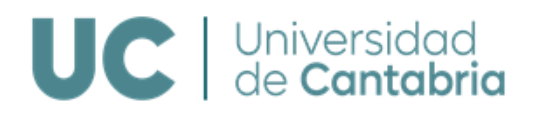

## **Vicerrectorado de Investigación y Política Científica**

# Estudios de Doctorado

Real Decreto 99/2011

# Documento de Actividades del Doctorando (DAD) Plan de Investigación (PI)

# Guía de gestión en el Campus Virtual

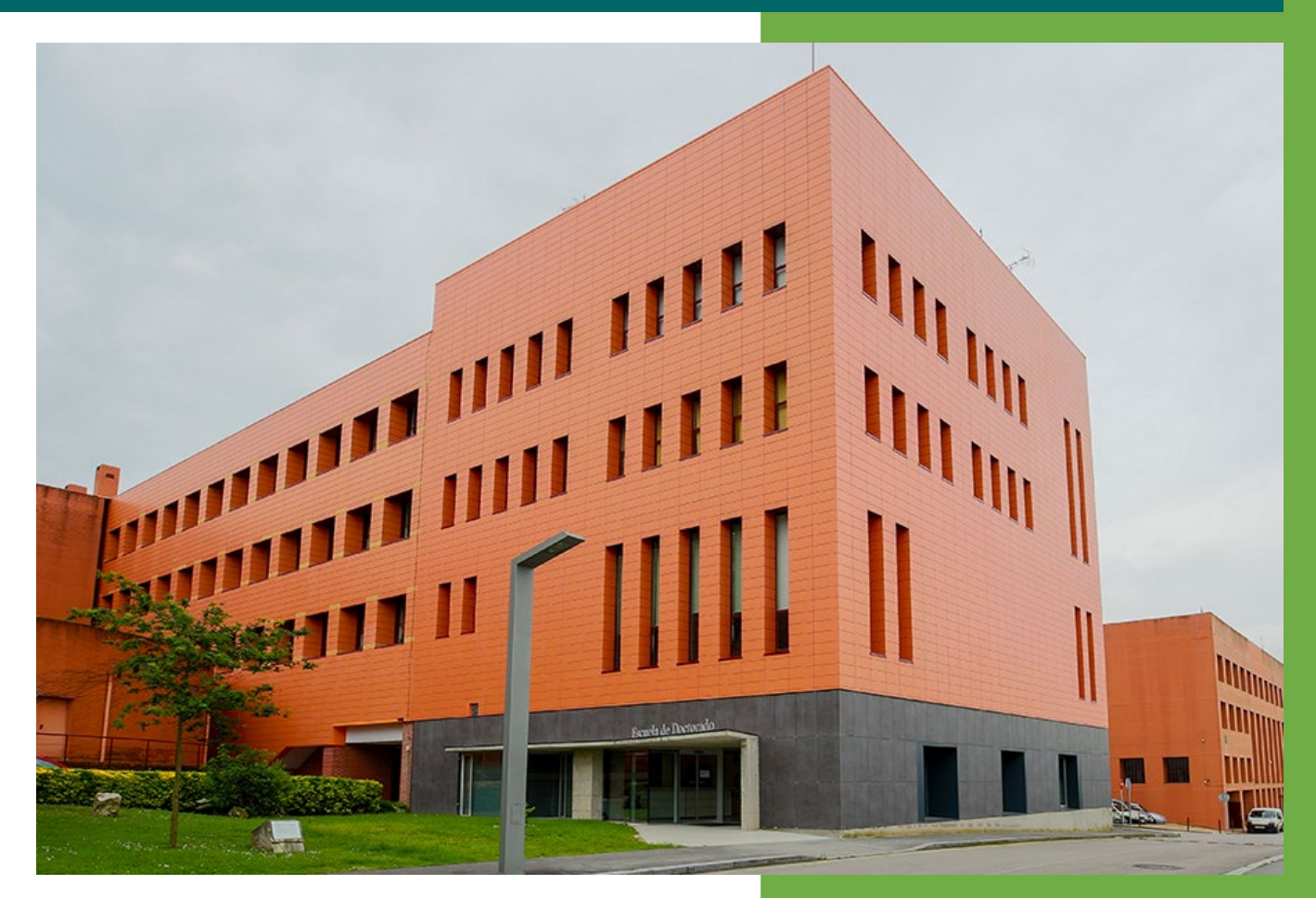

Vicerrectorado de Investigación y Política Científica Escuela de Doctorado Servicio de Gestión Académica

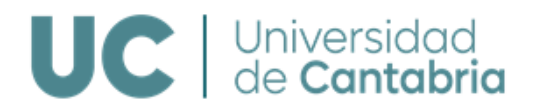

## ÍNDICE

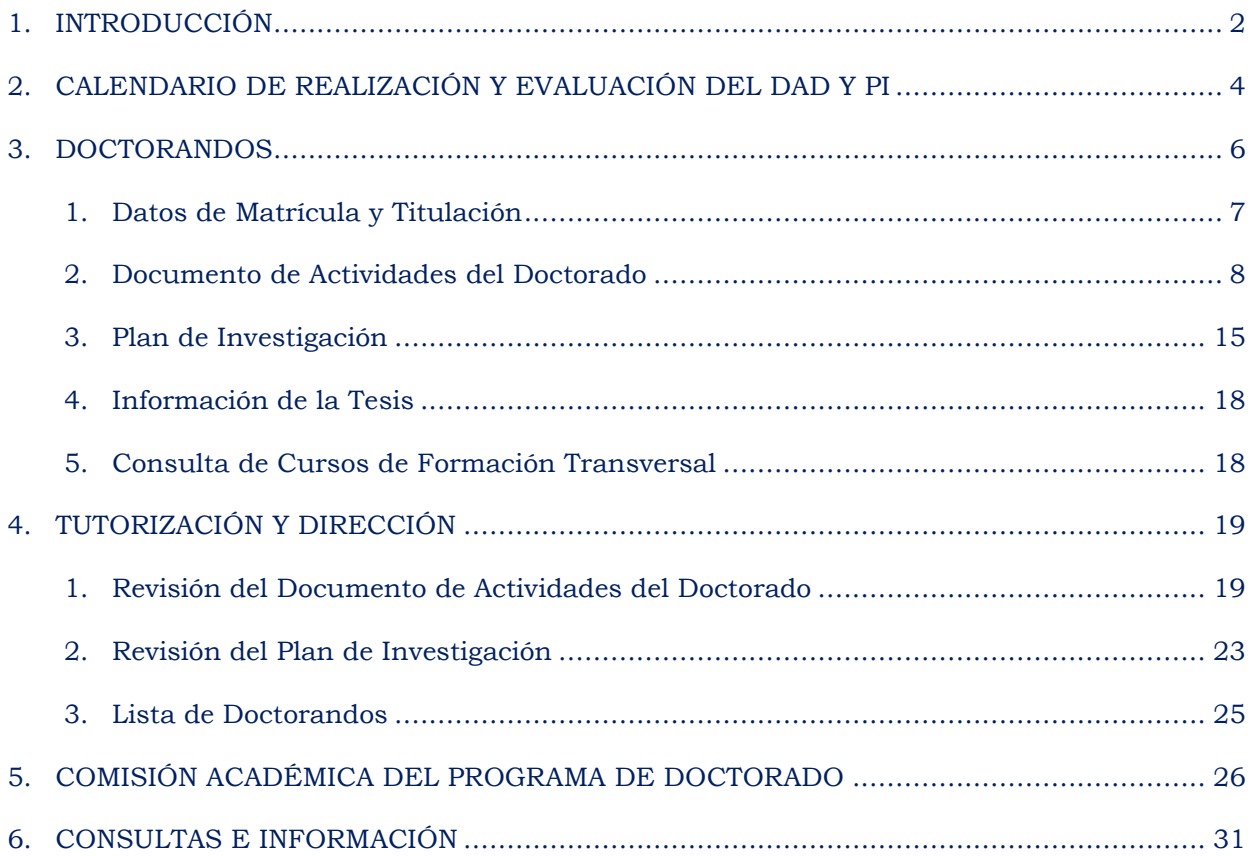

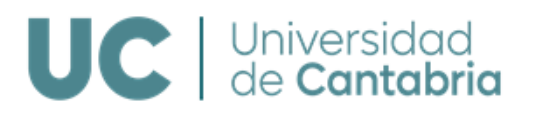

## **1. INTRODUCCIÓN**

La Normativa de Gestión Académica de los Estudios de Doctorado establece, en relación a la supervisión y seguimiento del Doctorando, que anualmente la Comisión Académica del Programa de Doctorado (CAPD) evaluará el progreso del Plan de investigación (PI) y el Documento de Actividades del Doctorando (DAD) junto con los informes que a tal efecto deberán emitir el Tutor y el Director. La evaluación positiva de ambos será requisito indispensable para continuar en el Programa de Doctorado. En caso de evaluación negativa, que será debidamente motivada, la CAPD deberá solicitar que el Doctorando presente un nuevo DAD y/o progreso del PI en el plazo de seis meses. En el supuesto de producirse una nueva evaluación negativa, el Doctorando causará baja definitiva en el Programa de Doctorado.

Este documento se ha elaborado como una guía práctica para la realización en el Campus Virtual de la UC de las gestiones relativas al Documento de Actividades del Doctorado y al Plan de Investigación que realiza al alumnado matriculado en los Programas de Doctorado regulados por el Real Decreto 99/2011, así como las actividades que realiza el profesorado responsable de la tutorización y dirección y las personas que forman parte de las Comisiones Académicas de los Programas de Doctorado.

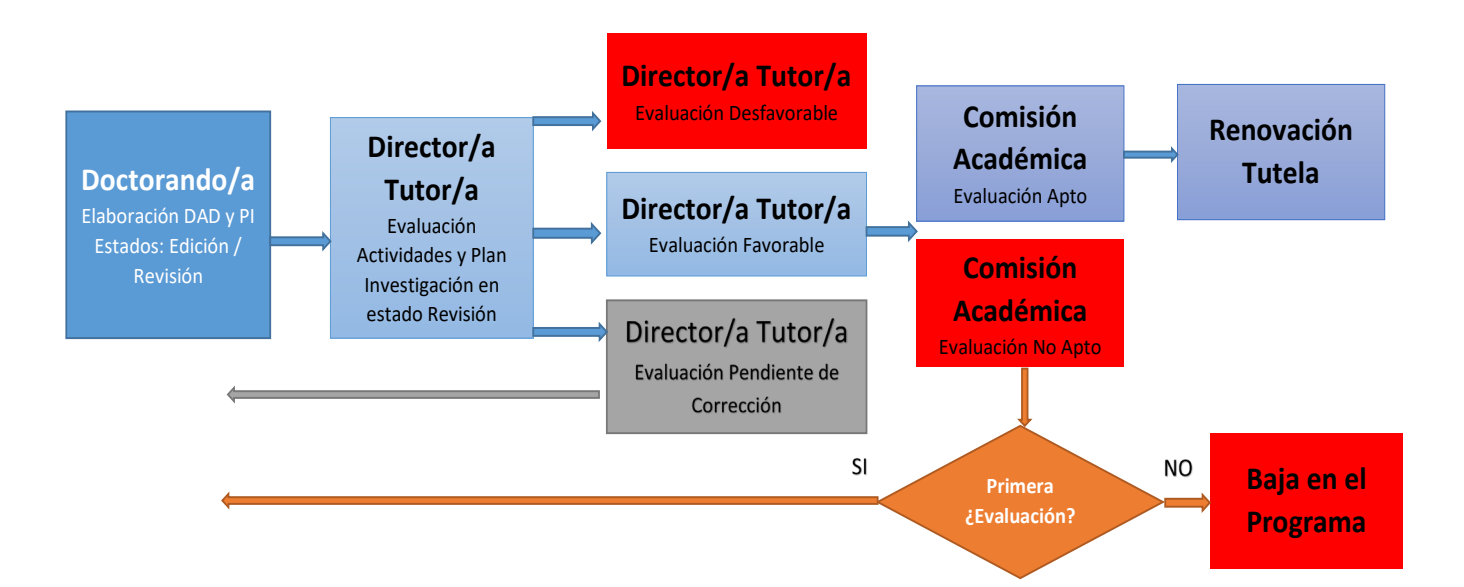

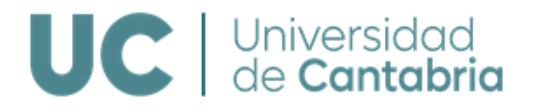

Esta guía se divide en tres grandes apartados:

#### **1. Doctorandos**

Este apartado está dirigido a las personas que están cursando los Programas de Doctorado. En él se indican las actividades que pueden realizar en el Campus Virtual de la UC, ampliando las opciones que tenían disponibles hasta ahora. Así, podrán consultar datos de matrícula y titulación, gestionar íntegramente el Documento de Actividades del Doctorando (DAD) y el Plan de Investigación (PI), consultar datos sobre la tesis, los cursos de formación transversal y el tiempo de duración de sus estudios. En el Campus Virtual se encuentra también esta guía de gestión del DAD y del PI.

#### **2. Tutorización y Dirección**

Este apartado está dirigido al profesorado responsable de la tutorización y dirección de los doctorandos. Al igual que en el apartado anterior, en el Campus Virtual de la UC este profesorado podrá evaluar las actividades incluidas en el DAD y el PI, así como realizar los informes para la evaluación anual de la CAPD.

## **3. Comisión Académica del Programa de Doctorado**

Este apartado está destinado a las personas que integran las CAPD.

Los coordinadores de los Programas de Doctorado podrán consultar toda la información sobre el DAD y el PI del alumnado del Programa, así como los informes de evaluación de los profesores encargados de la tutorización y dirección. Serán los encargados de incorporar a los expedientes los informes anuales de las CAPD.

El resto de los miembros de la CAPD podrá consultar toda la información, así como los informes de tutorización y dirección.

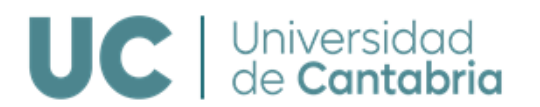

## **2. CALENDARIO DE REALIZACIÓN Y EVALUACIÓN DEL DAD Y PI**

El calendario de realización y evaluación de las actividades correspondientes al DAD y al PI es el siguiente:

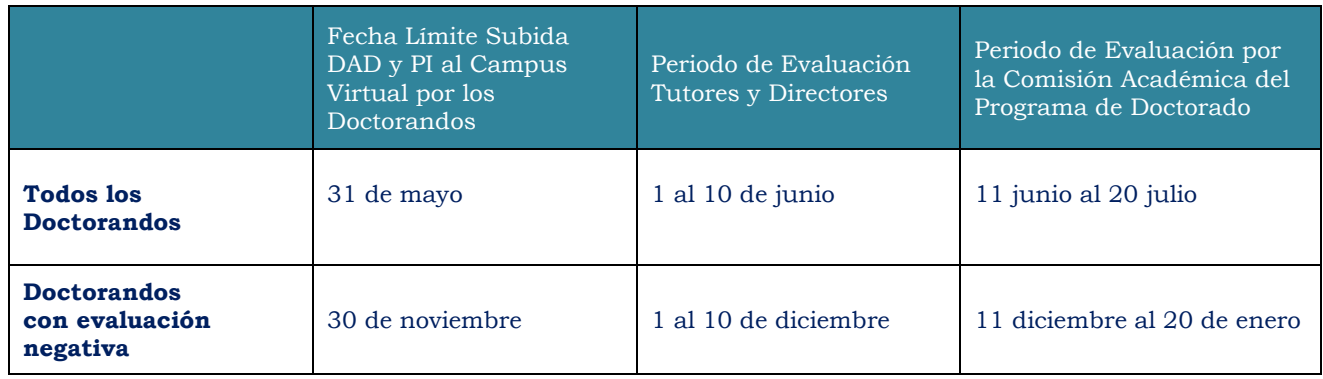

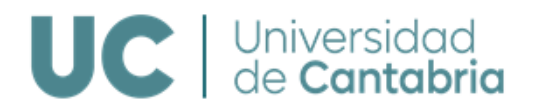

## **3. DOCTORANDOS**

Los doctorandos/as podrán acceder a las siguientes opciones desde su Campus Virtual, identificándose mediante su usuario y clave de alumno/a.

## [http://campusvirtual.unican.es](http://campusvirtual.unican.es/)

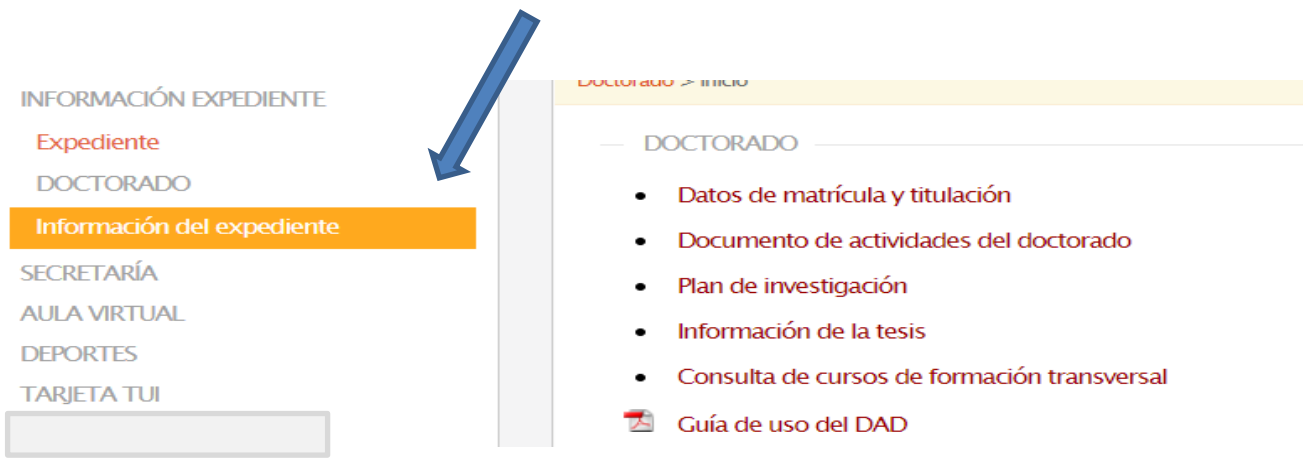

Accediendo a Información del expediente dispondrá de las siguientes opciones:

- Datos de matrícula y titulación
- Documento de actividades del doctorado
- Plan de investigación
- Información de la tesis
- Consulta de cursos de formación transversal
- Guía de gestión del DAD y del Plan de Investigación

## **1. DATOS DE MATRÍCULA Y TITULACIÓN**

Se podrá consultar información sobre el expediente, tal como el Programa de Doctorado, el profesorado encargado de la tutorización y dirección, las líneas de investigación, la fecha de alta en el Programa, el régimen de dedicación, el último curso de matrícula y la fecha límite para la presentación de la tesis.

Se podrá obtener una copia del DAD y del PI, así como de los informes de evaluación de los profesores responsables de la tutorización/dirección y de la CAPD.

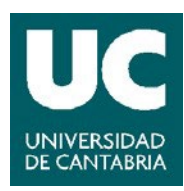

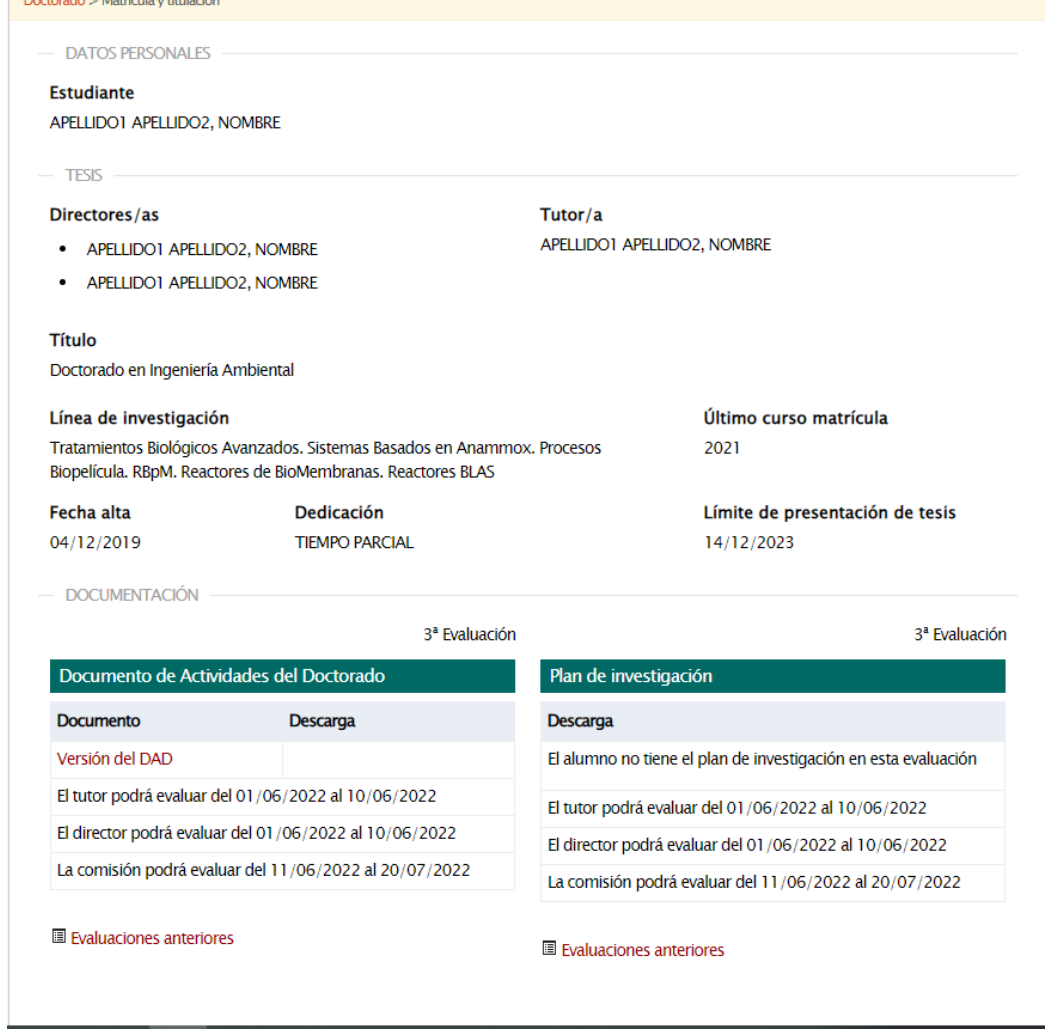

## **2. DOCUMENTO DE ACTIVIDADES DEL DOCTORANDO**

En este apartado se podrán introducir, modificar y eliminar las diferentes actividades que forman parte del DAD. Una vez las actividades sean definitivas **se deberán enviar para su revisión** por parte de los profesores responsables de la tutorización y dirección, quienes podrán evaluarlas de forma favorable o desfavorable.

En este mismo apartado también estará disponible:

La generación del DAD para su impresión o descarga y la consulta de las distintas versiones cerradas del DAD que hayan sido objeto de evaluación.

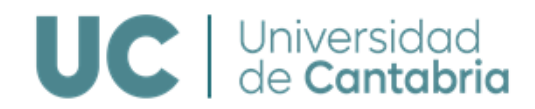

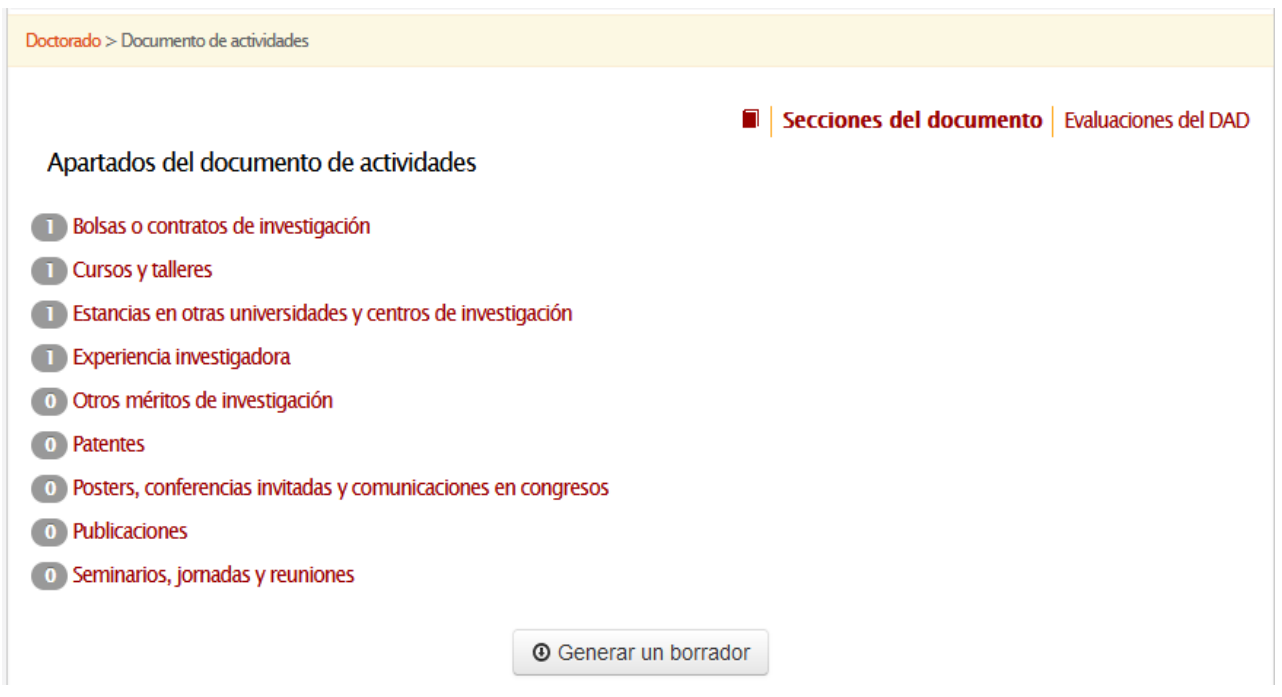

## **Añadir Actividades al DAD**

Una vez que se accede al DAD, se puede comenzar el registro de las diferentes actividades académicas:

- Bolsas o contratos de investigación
- Cursos y talleres
- Estancias en otras universidades y centros de investigación
- Experiencia investigadora
- Otros méritos de investigación
- **•** Patentes
- Posters, conferencias invitadas y comunicaciones en congresos
- Publicaciones
- Seminarios, jornadas y reuniones

En el apartado de [Cursos y talleres](https://pre-cv02vpn.vpngest.unican.es/v2/Doctorado/DAD/Actividades/C) **se recogen automáticamente los cursos de formación transversal** impartidos por la Escuela de Doctorado de la UC que el Doctorando haya realizado favorablemente y aquellos que hayan sido reconocidos por la Comisión Académica de la EDUC. Solo se volcarán los cursos impartidos o reconocidos a partir de noviembre del 2021.

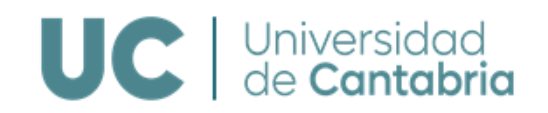

Mediante la opción de **+ Añadir una actividad** se podrán crear las distintas actividades en cada apartado del DAD. En cada tipo de actividad se podrán introducir los datos necesarios, acompañando, en su caso, los documentos justificativos correspondientes en formato PDF.

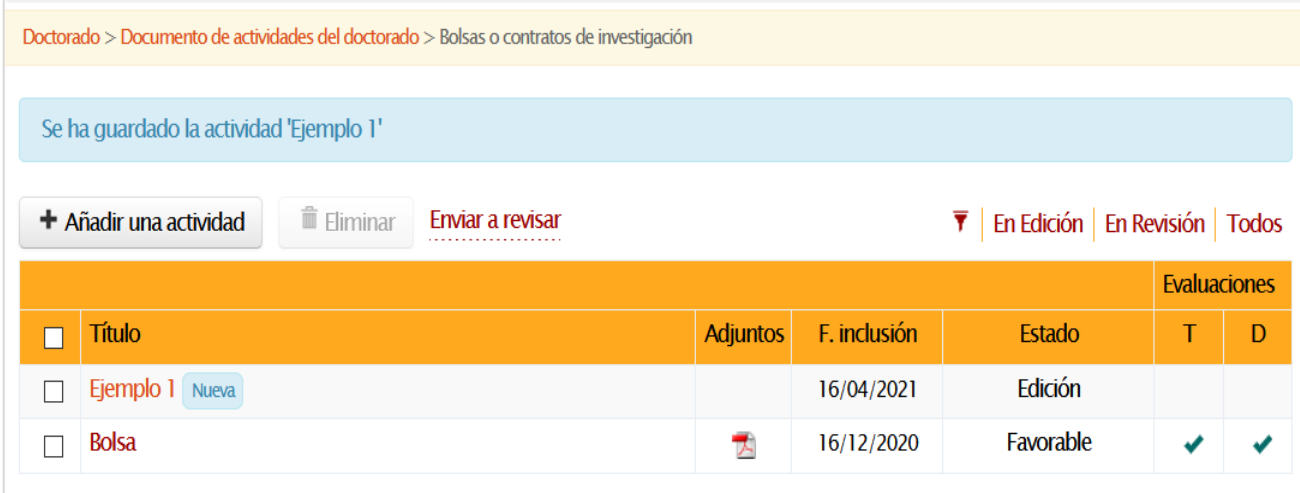

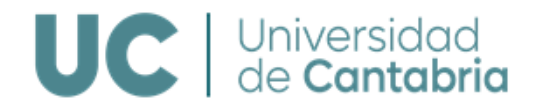

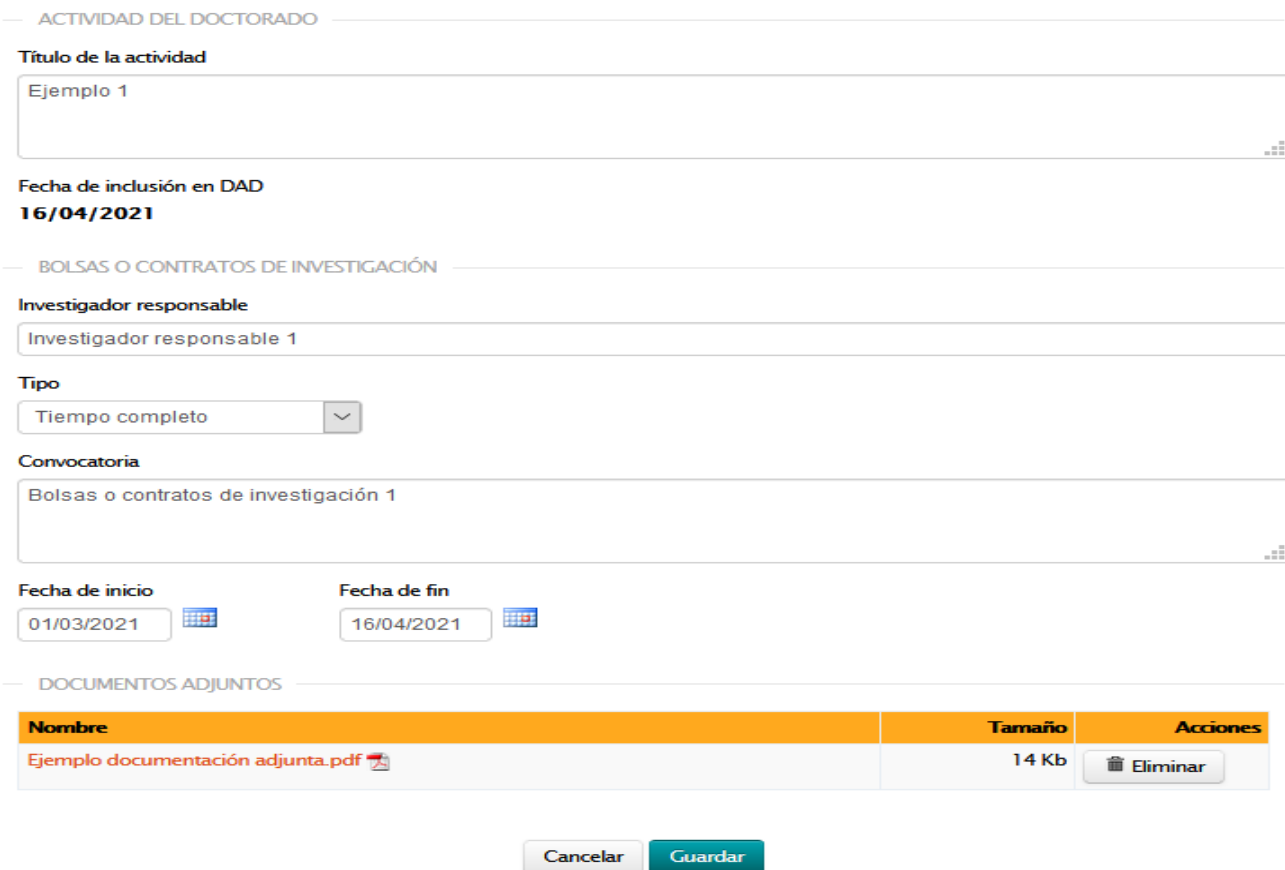

Mediante el *botón de Guardar* quedará creada la actividad.

Las actividades se guardarán en *estado Edición*. Mientras estén en este estado se podrá modificar la información introducida o eliminar una actividad.

**IMPORTANTE**: **Una vez que la información introducida sea definitiva deberán enviarse a revisión aquellas actividades que se quiera que formen parte de la evaluación anual del DAD, cuyo plazo está abierto actualmente**. Para ello debe seleccionarse la actividad o actividades y

**4** Enviar a revisar

mediante la opción se modificará el estado de las actividades a modo *REVISIÓN* y ya no será posible modificarlas.

Desde la fecha de matrícula en el Programa y hasta que comience el plazo para la evaluación por parte de tutores y directores, se podrán incorporar al DAD y enviar a revisión las distintas actividades para la evaluación anual. Una vez finalizado ese periodo se podrán seguir añadiendo actividades, que serán revisadas y tenidas en cuenta en la siguiente evaluación.

20 días y 5 días antes de la finalización del plazo, **los Doctorandos recibirán dos correos** 

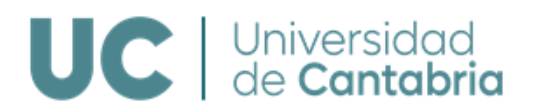

## **electrónicos informándoles de la fecha límite para el envío del DAD a revisión**.

Las actividades en estado "**revisión**" serán evaluadas por el Tutor y Director.

En las columnas de Evaluaciones se reflejarán las evaluaciones de cada actividad:

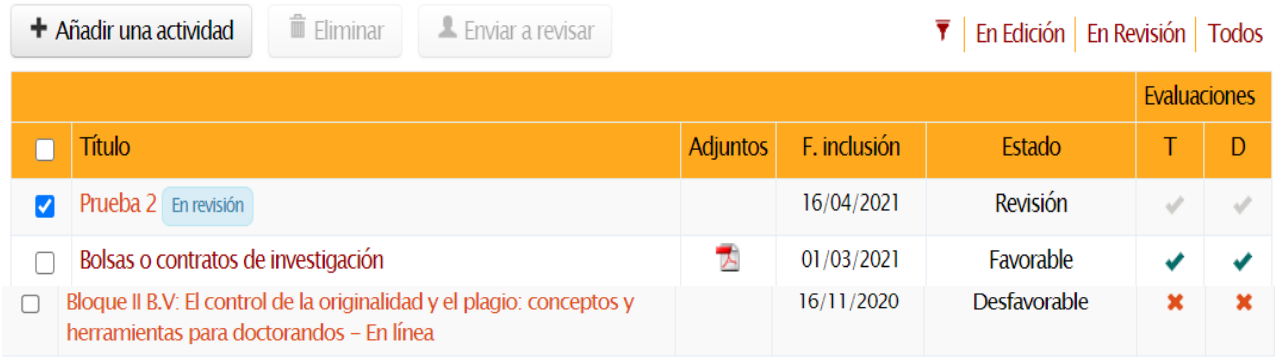

Una vez que el Tutor, Director y la CAPD emitan sus evaluaciones del DAD, el Doctorando recibirá un correo electrónico informándole y podrá ver el estado de las evaluaciones y consultar los informes emitidos accediendo al apartado de *Doctorado > Matrícula y titulación:* 

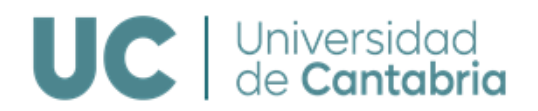

- DATOS PERSONALES

#### **Estudiante**

APELLIDO1 APELLIDO2, NOMBRE

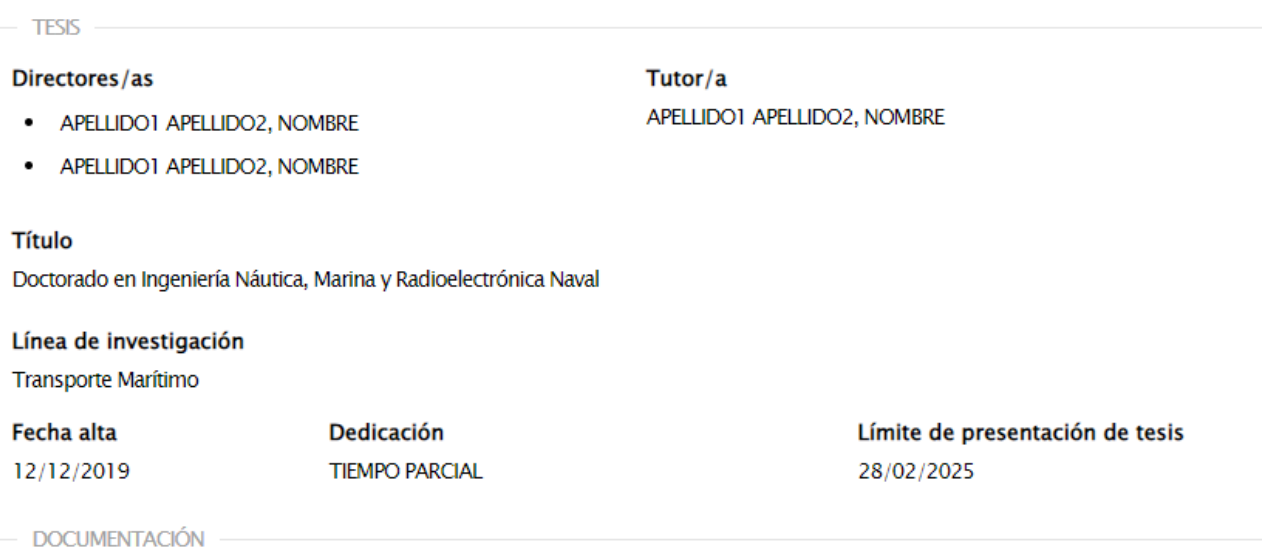

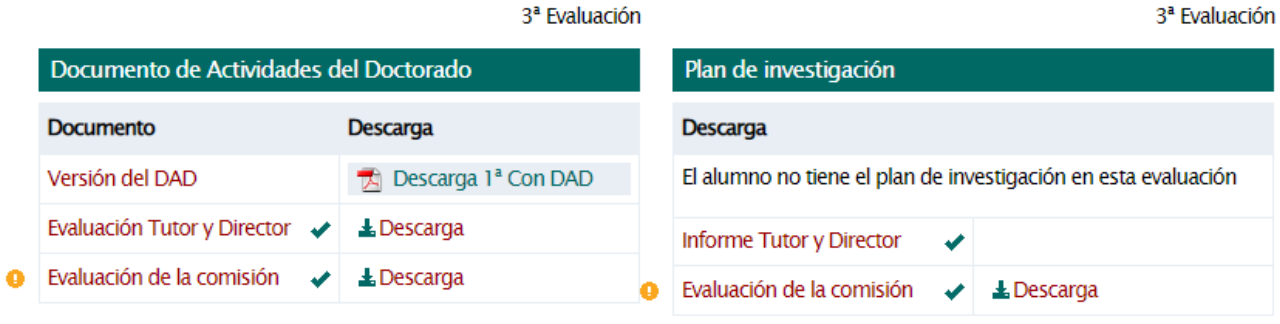

**■ Evaluaciones anteriores** 

El Evaluaciones anteriores

Si el **informe de la CAPD es desfavorable se creará un nuevo plazo** para que el Doctorando presente un nueva versión y será evaluado de nuevo a los **6 meses** (segunda convocatoria).

Si en la segunda convocatoria de evaluación el **informe de la CAPD vuelve a ser desfavorable el Doctorando causará baja definitiva en el Programa** y no podrá renovar la tutela académica.

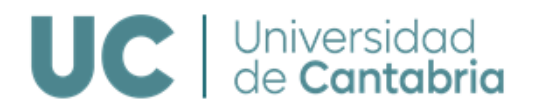

#### **Generación del DAD**

El DAD es un documento vivo durante la etapa de formación del Doctorado. En cada evaluación se generará una versión definitiva del DAD, que será objeto de evaluación. Se podrá introducir información a lo largo de todo el año.

#### **Generar un borrador**

**4** Generar un borrador

Accediendo a la opción de *Generar un borrador* se podrá generar la versión

 $\times$ 

#### actual del DAD.

#### Generar un Documento de Actividades

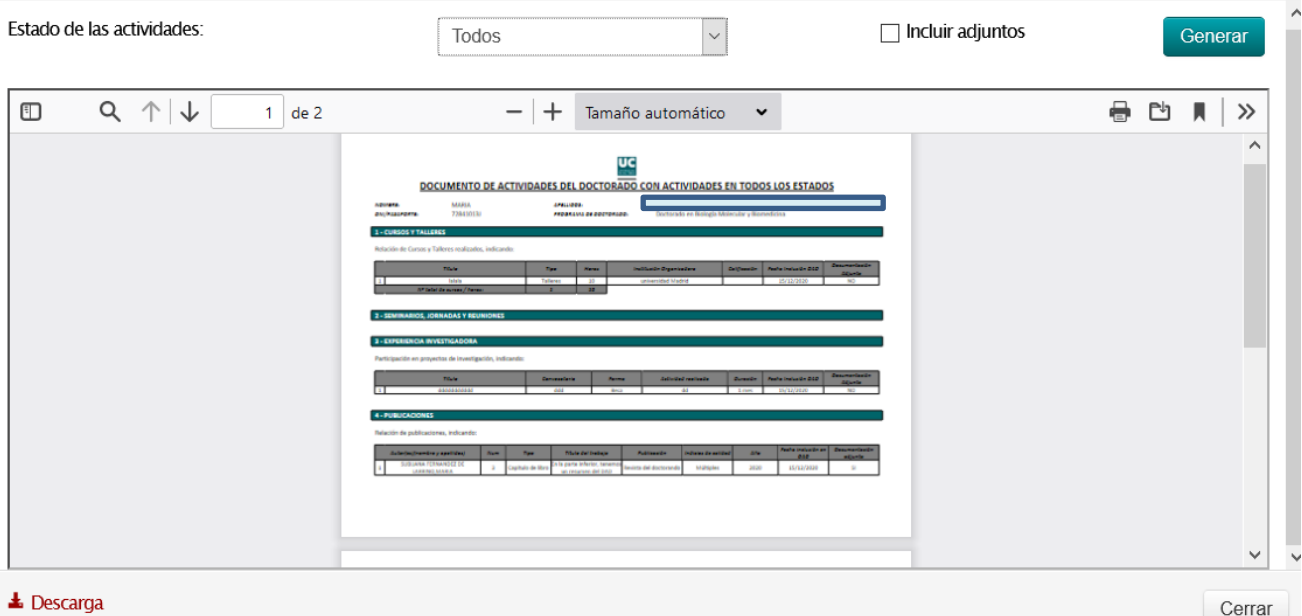

Se podrán filtrar las actividades según las siguientes opciones:

- Todas
- En edición
- En revisión
- Evaluadas favorablemente
- Evaluadas desfavorablemente

Se podrá indicar además si se quieren incluir los documentos adjuntados en cada actividad.

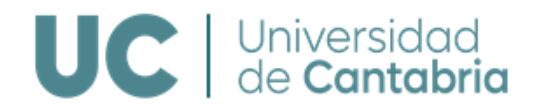

## **Generar las versiones definitivas**

Accediendo a la opción de *Evaluaciones del DAD* se podrán consultar las distintas versiones definitivas del DAD que hayan sido objeto de evaluación.

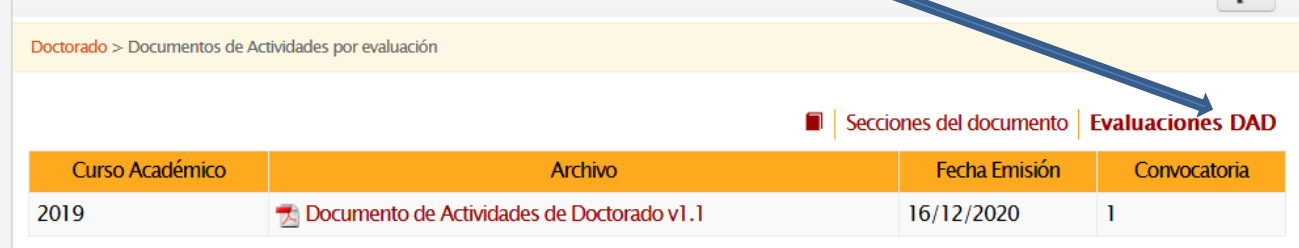

## **3. PLAN DE INVESTIGACIÓN**

Accediendo al apartado de *Plan de investigación* se podrán incluir los borradores del PI, pulsando sobre el botón: + Añadir un documento

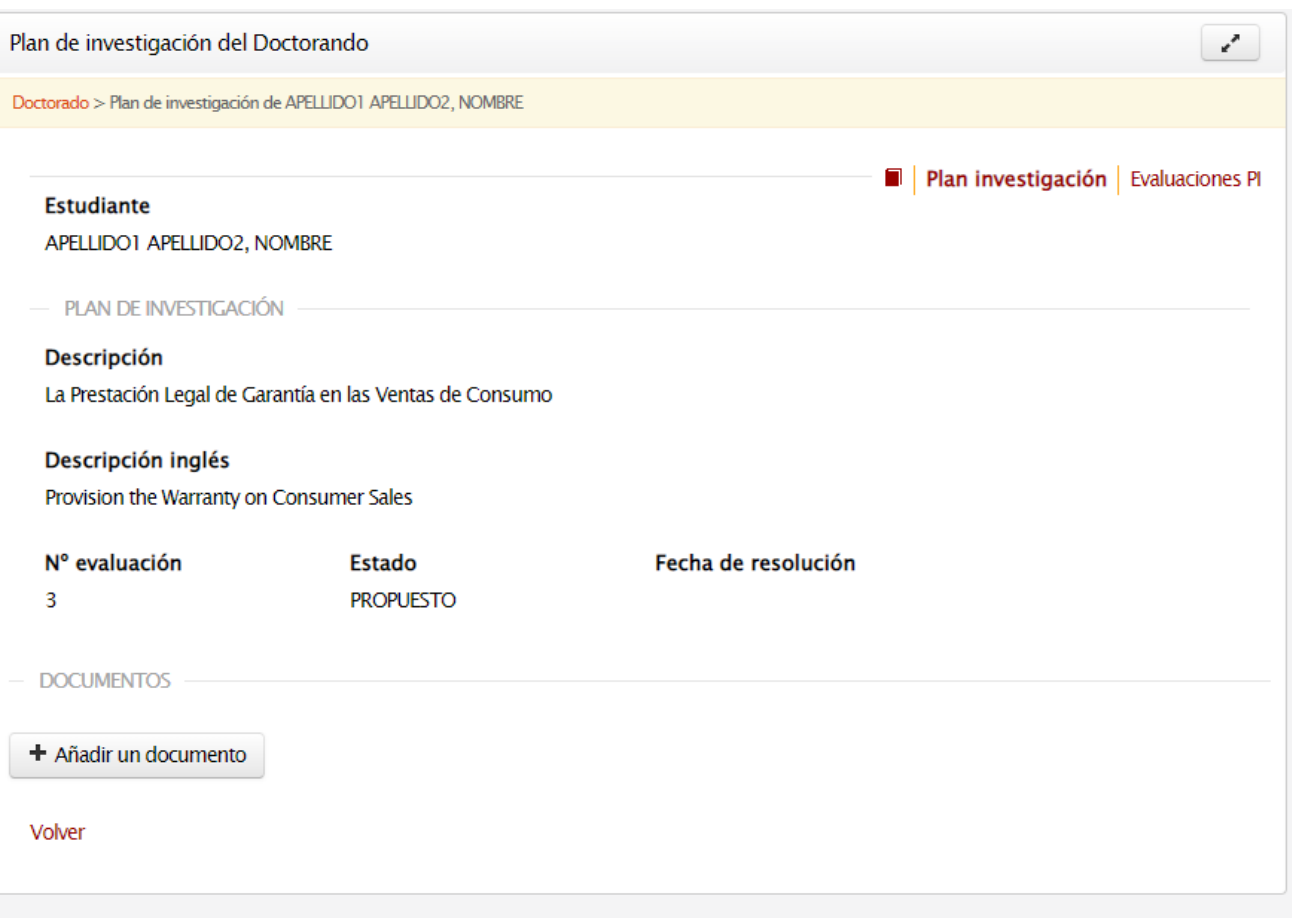

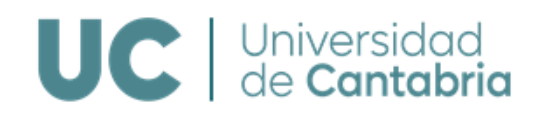

Se podrán añadir tantos borradores como se desee y se deberá enviar a revisión el que se considere definitivo. Está disponible un modelo tipo para la elaboración del PI en su Campus Virtual.

Pulsando sobre la descripción del PI se pueden consultar y modificar, mientras esté en *estado Borrador,* la información de las distintas versiones del PI incorporadas, así como descargar el PI completo.

**IMPORTANTE**: **Una vez el PI sea definitivo, deberá enviarse a revisión por el**  L Enviar a revisar **Tutor/Director y la CAPD** pulsando sobre el botón

Este botón estará activo siempre y cuando no haya finalizado el plazo límite establecido por la EDUC para dicha gestión.

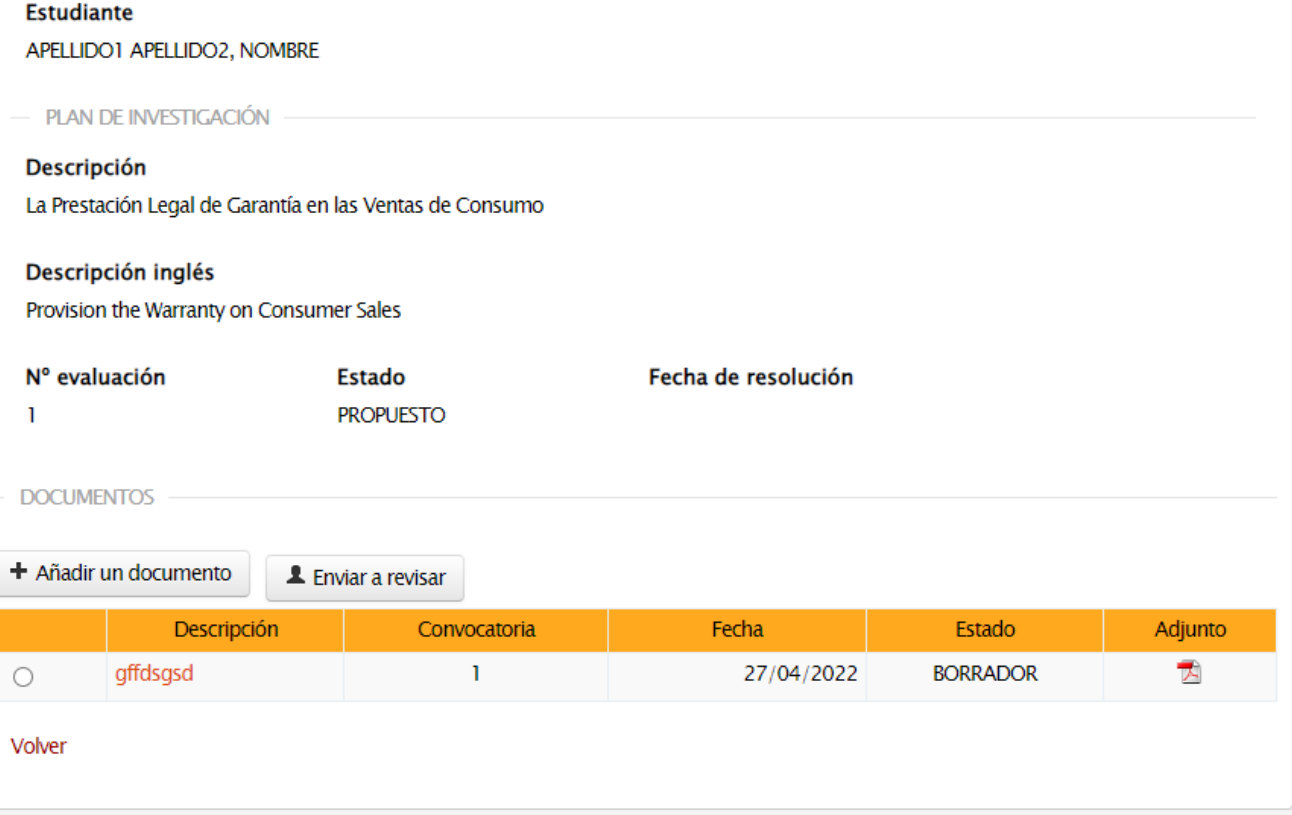

20 días y 5 días antes de la finalización del plazo, los **Doctorandos recibirán dos correos electrónicos informándoles de la fecha límite para subir el PI al Campus Virtual y enviarlo a revisión.**

Una vez que el PI es *Definitivo*, ya no se pueden añadir más documentos para la evaluación y tampoco modificarle.

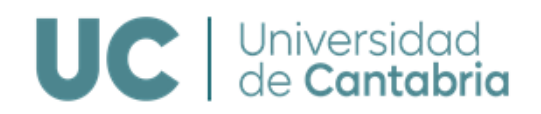

#### $-$  DOCUMENTOS

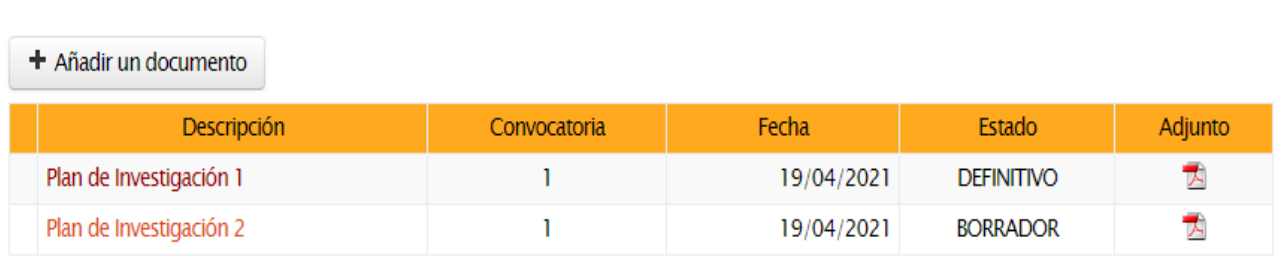

Una vez que el Tutor, el Director y la CAPD emitan sus evaluaciones del PI, el Doctorando recibirá un correo electrónico informándole y podrá ver el estado de las evaluaciones y consultar los informes emitidos y /o los resultados de dichas evaluaciones accediendo al apartado de *Doctorado > Matrícula y titulación:* 

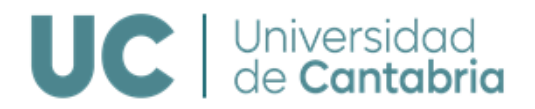

- DATOS PERSONALES **Estudiante** APELLIDO1 APELLIDO2, NOMBRE  $-$  TESIS Director/a Tutor/a APELLIDO1 APELLIDO2, NOMBRE · APELLIDO1 APELLIDO2, NOMBRE **Título** Doctorado en Biología Molecular y Biomedicina Línea de investigación Señalización Molecular y Cáncer Fecha alta **Dedicación** Límite de presentación de tesis 04/12/2018 **TIEMPO COMPLETO** 21/02/2023 - DOCUMENTACIÓN 4<sup>ª</sup> Evaluación 4<sup>ª</sup> Evaluación Documento de Actividades del Doctorado Plan de investigación **Actividades DAD Pendientes** Tutor: 2 **Descarga** El alumno no tiene el plan de investigación en esta evaluación **Documento Descarga** Versión del DAD Informe de evaluación Informe de evaluación La comisión podrá evaluar del 11/06/2022 al 20/07/2022

La comisión podrá evaluar del 11/06/2022 al 20/07/2022

E Evaluaciones anteriores

**■ Evaluaciones anteriores** 

Al igual que con el DAD, si el **informe de la CAPD es desfavorable se creará un nuevo plazo** para que el Doctorando presente otro PI y volverá a ser evaluado a los **6 meses** (segunda convocatoria).

Si en la segunda convocatoria de evaluación el **informe de la CAPD vuelve a ser desfavorable el Doctorando causará baja definitiva en el Programa** y no podrá renovar la tutela académica.

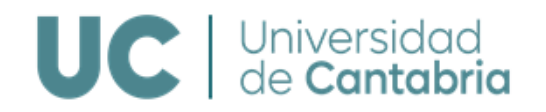

## **4. INFORMACIÓN DE LA TESIS**

En este apartado se podrá consultar la siguiente información sobre la tesis doctoral:

- Programa de Doctorado
- Título de la tesis
- Título en inglés
- Dirección de la tesis
- Fecha límite del depósito de la tesis
- Si la tesis se realiza en cotutela con una Universidad extranjera
- Si tiene Mención Doctorado Internacional
- Si tiene Mención Doctorado Industrial

Y datos de la defensa de la Tesis como:

- Fecha de autorización del depósito
- Fecha de depósito
- Fecha de la defensa
- Calificación
- Si tiene Mención Cum Laude
- Si está propuesta para Premios Extraordinario
- Si tiene Mención Doctorado Internacional
- Si tiene Mención Doctorado Industrial

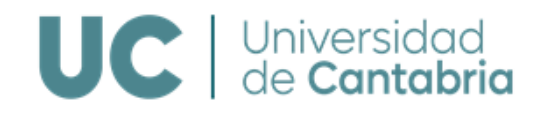

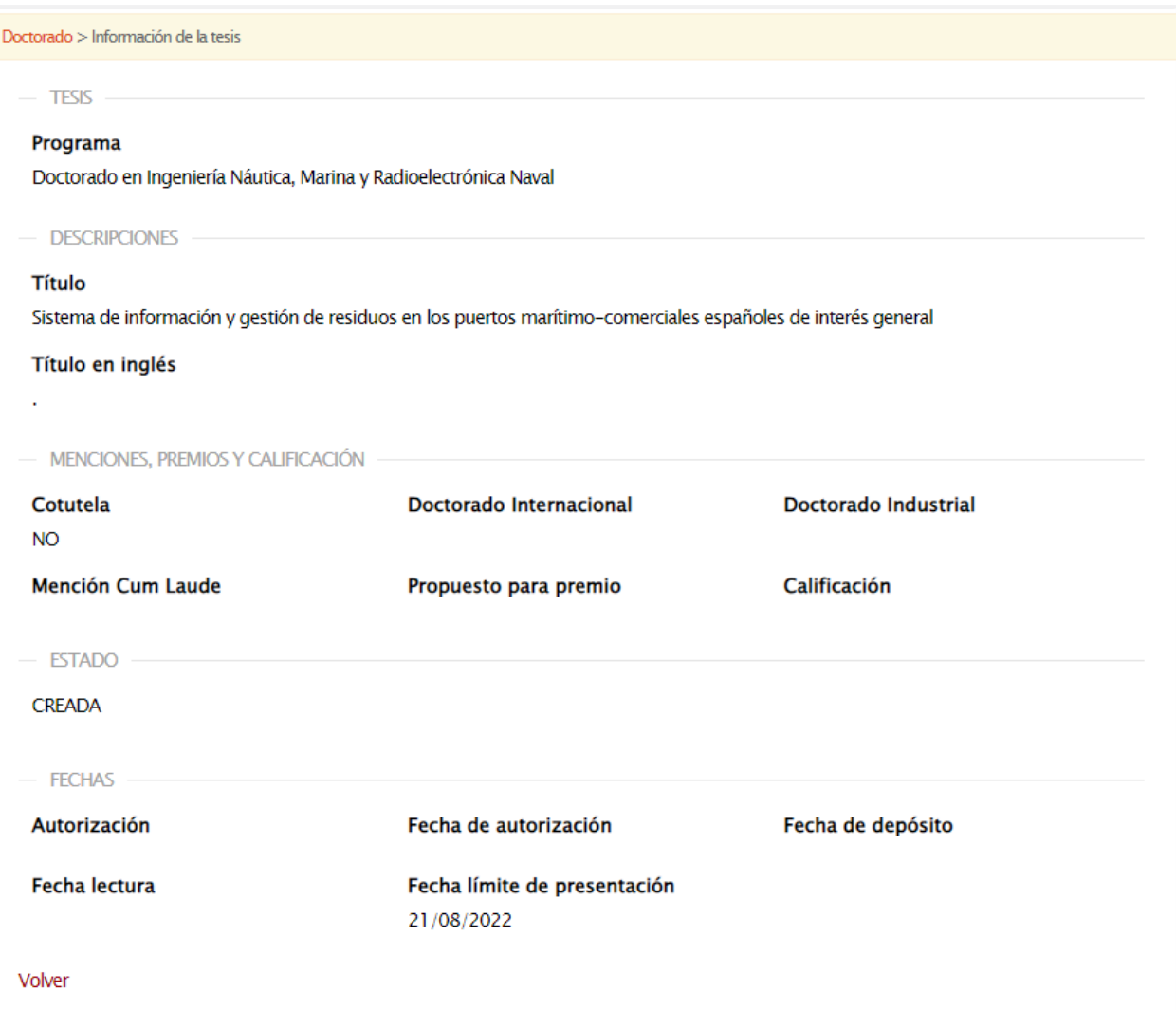

## **5. CONSULTA DE CURSOS DE FORMACIÓN TRANSVERSAL**

Se podrán consultar los cursos de formación transversal realizados en la EDUC, así como los reconocidos.

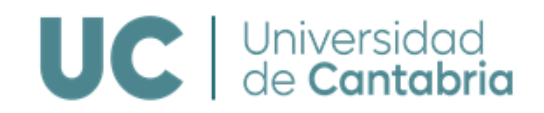

#### Doctorado > Mis solicitudes de actividades Fecha **Título Nivel** comienzo Fecha fin **Duración BLOOUE I** BLOQUE I OBLIGATORIO: El futuro profesional de los doctorandos. 1ª Edición. Avanzada 05/03/2020 3 horas NO ASISTENCIA A-19-0013 **Curso: 2019** BLOQUE I OBLIGATORIO: El marco general del Doctorado. El método en la ciencia. 1ª E... Basica 04/02/2020 05/02/2020 7 horas ASISTENCIA B-19-0001 **Curso: 2019** El futuro profesional de los doctorandos. 1ª edición Avanzada 02/03/2022 3 horas ASISTENCIA A-21-0019 **Curso: 2021 BLOQUE II** ¿Cómo puede mi investigación contribuir a la Ciencia Forense? Teoría y práctica del per... Avanzada 17/02/2021 19/02/2021 8 horas SOLICITADO A-20-0010 **Curso: 2020** ¿Qué es la ciencia ciudadana? Basica  $08/11/2021$ 3 horas ASISTENCIA B-20-0049 **Curso: 2020** Argumentos y falacias: como construir y reconocer discursos racionales. 1ª edición **Basica** 30/03/2022 3 horas SOLICITADO B-21-0018 **Curso: 2021** Avanzada Bloque II : Global Career Opportunities Avanzada 01/01/0001 1 horas RECONOCIDA **Curso: 2019** Avanzada Bloque II : Jornadas online de transferencia y emprendimiento científico - IBB... Avanzada 01/01/0001 6 horas RECONOCIDA **Curso: 2019** Avanzada Bloque II : S4D4C. European Science Diplomacy online Course Avanzada 01/01/0001 10 horas RECONOCIDA **Curso: 2019** Bloque II B. I: ¿Qués es la ciencia? El falsacionismo de Popper 03/03/2020 05/03/2020 8 horas **Basica** SOLICITADO B-19-0009 **Curso: 2019**

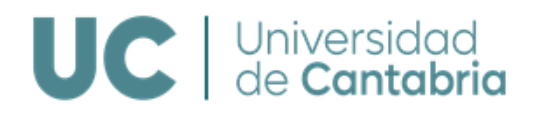

## **4. TUTORIZACIÓN Y DIRECCIÒN**

Tutores y Directores evaluarán en el Campus Virtual el DAD y el PI.

Accediendo al Campus Virtual desde la opción de "Gestión Académica" seleccionar "Doctorado"

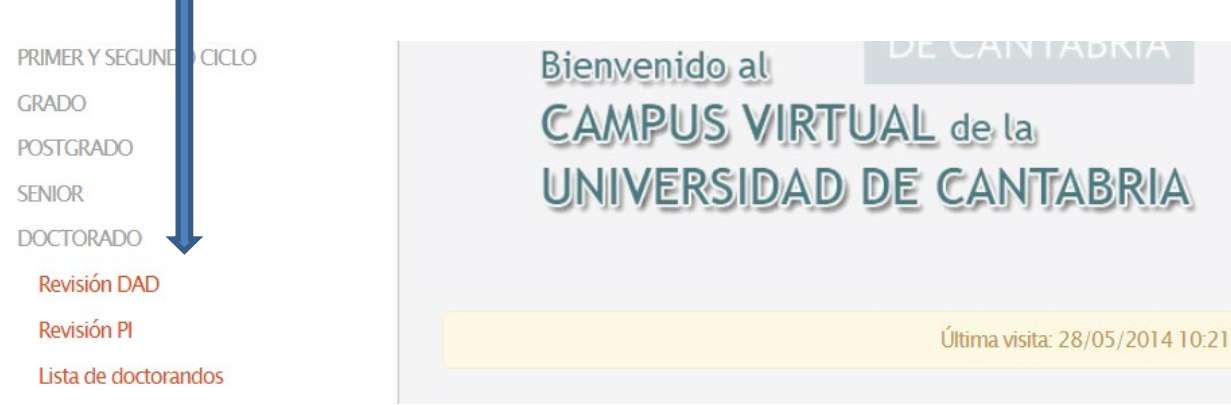

Estará disponibles las siguientes opciones:

- Revisión del DAD
- Revisión PI
- Lista de Doctorandos

## **1. REVISIÓN DEL DAD**

En esta opción se accederá a la información de los Doctorandos pendientes de evaluación. Se podrán consultar las actividades del Doctorando, evaluarlas y emitir los informes para la CAPD, así como consultar información del expediente del Doctorando pulsando sobre el nombre, así como descargar el DAD y los informes de evaluación que se hayan emitido previamente:

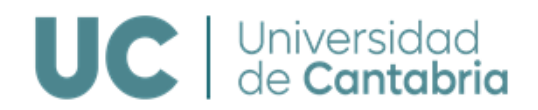

#### **Título**

Doctorado en Tecnologías de la Información y Comunicaciones en Redes Móviles / Mobile Network Information and Communication Technologies

#### Línea de investigación

Tecnologías de las Comunicaciones

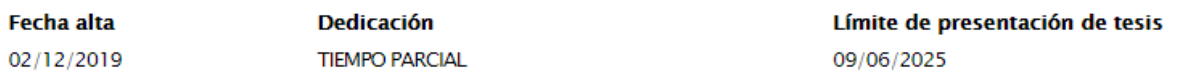

 $-$  DOCUMENTACIÓN  $-$ 

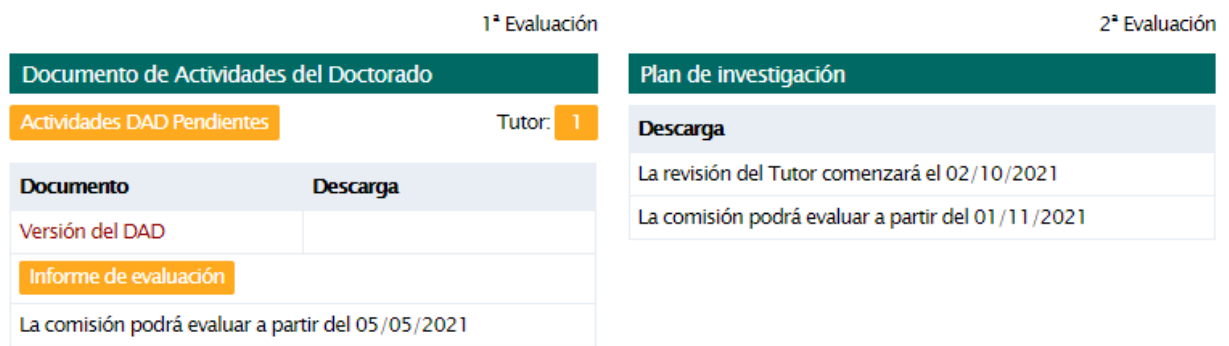

En la columna Evaluación, pulsando sobre "ver actividades", podrá ver las actividades incluidas en el DAD y las que están pendientes de evaluación para proceder a su validación Favorable o Desfavorable.

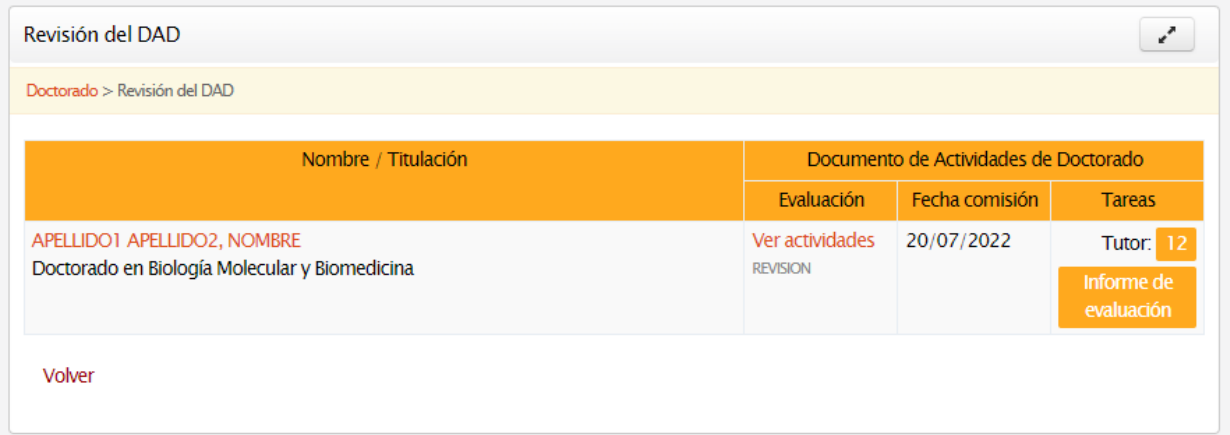

Existen dos validaciones, la del Tutor y la del Director, indicadas con T y D. La evaluación podrá ser conjunta de todas las actividades dentro de cada apartado del DAD o individual de cada una.

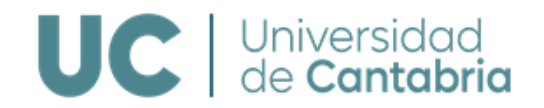

Si hay tareas pendientes de evaluar se indicará. No podrá ser evaluado el DAD si existen tareas en estado revisión.

Seleccionando la actividad o el grupo de actividades deseado se podrá realizar la evaluación Favorable o Desfavorable de las mismas.

**Si la tutorización y dirección la ejerce la misma persona, al evaluar las actividades se introducirán automáticamente ambas evaluaciones**; en caso de ser personas distintas cada uno tendrá que realizar su evaluación independientemente.

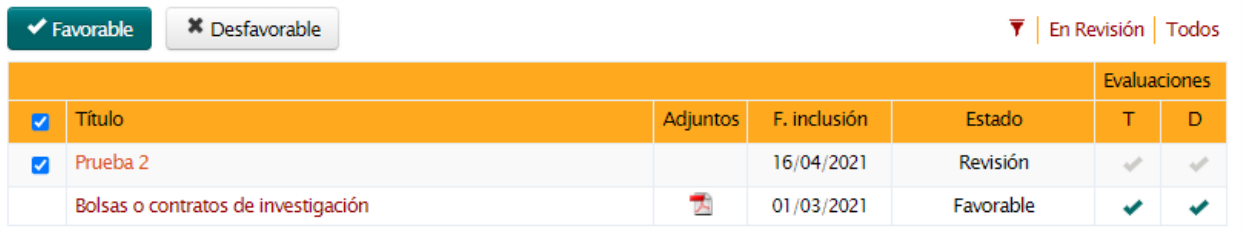

## **Si existen dos directores (o tres, en caso de cotutela) el informe será emitido por solo uno de ellos con la firma de los dos (o los tres).**

El Tutor/Director recibirá al inicio del plazo de evaluación y 5 días antes de su finalización sendos correos electrónicos informándole de que está abierto el periodo de evaluación.

En la columna Tareas, si el periodo de evaluación está abierto, estará disponible en el Campus Virtual el modelo de informe para realizar el *Informe de Evaluación del DAD*.

Pulsando sobre **accederá al modelo de informe**. Deberá cumplimentarlo, recabar la firma del otro director/a, incorporarlo al sistema en PDF y evaluar Favorable o Desfavorablemente el DAD. **Si la evaluación es Desfavorable deberá, necesariamente, justificar el motivo, tanto en el informe como en el apartado de Observaciones.**

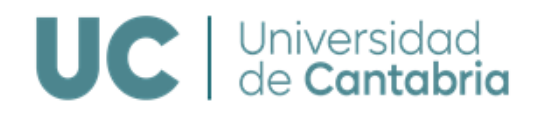

 $-$  DOCTORANDO

#### APELLIDO1 APELLIDO2, NOMBRE

- INFORME DE EVALUACIÓN

Fecha de validacion 27/04/2022 (hoy)

Observaciones

- MODELOS DE INFORMES

- · Modelo Informe Evaluación Anual Seguimiento Primer Año (Versión inglés)
- · Modelo Informe Evaluación Anual Seguimiento Segundo Año y Sucesivos (Versión inglés)
- · Modelo Informe Final de la Tesis (Versión inglés)

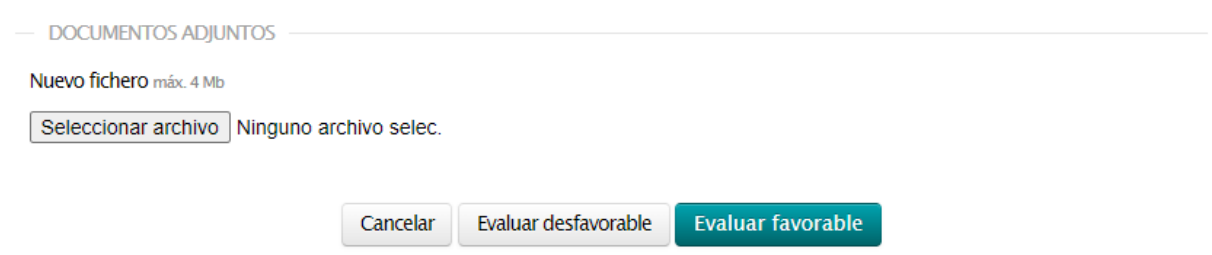

Una vez realizada la evaluación, esta quedará como definitiva y podrá consultarse el informe y la evaluación realizada:

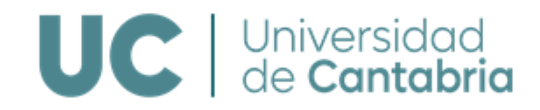

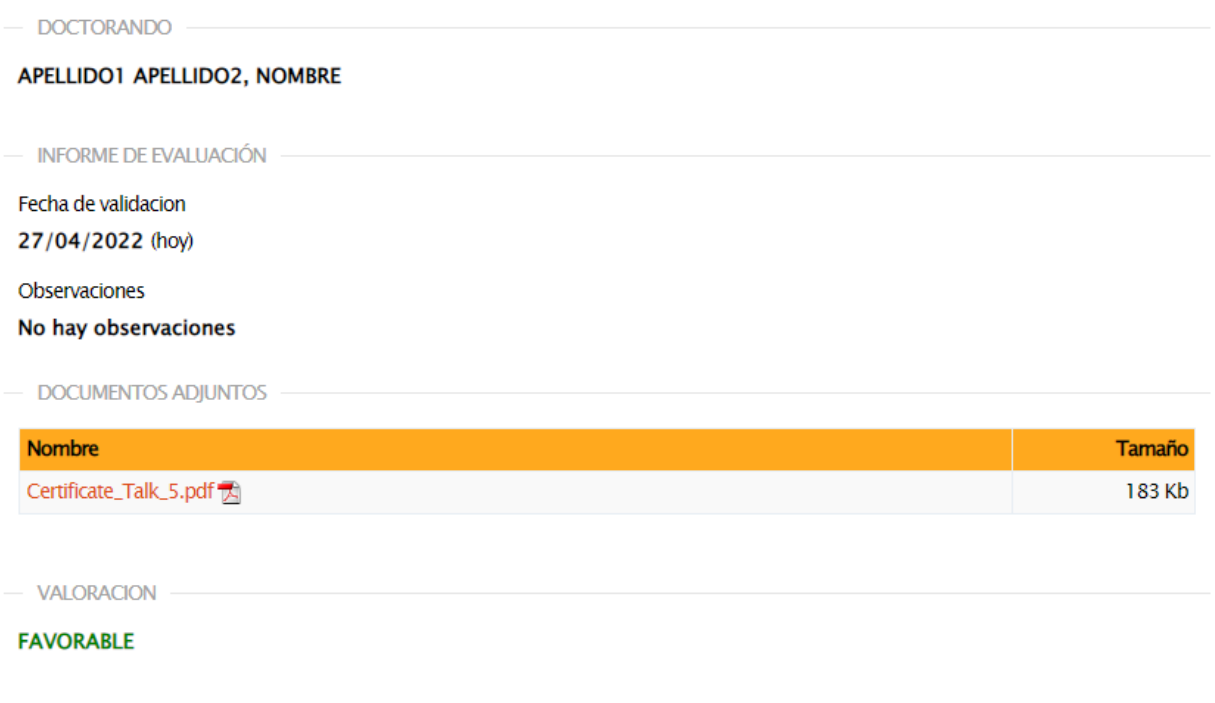

## **2. REVISIÓN DEL PLAN DE INVESTIGACIÓN**

Volver

En esta opción se accederá a la información de los Doctorandos pendientes de evaluación. Se podrá consultar el PI, evaluarlo y emitir los informes para la CAPD, así como consultar la información del expediente de los Doctorandos.

El Tutor y Director recibirán al inicio del plazo de evaluación y 5 días antes de su finalización un correo electrónico informándoles de que está abierto el periodo de evaluación.

En la columna Evaluación, pulsando sobre *Ver Plan de Investigación*, estará disponible para su consulta y descarga el PI.

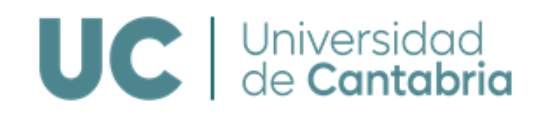

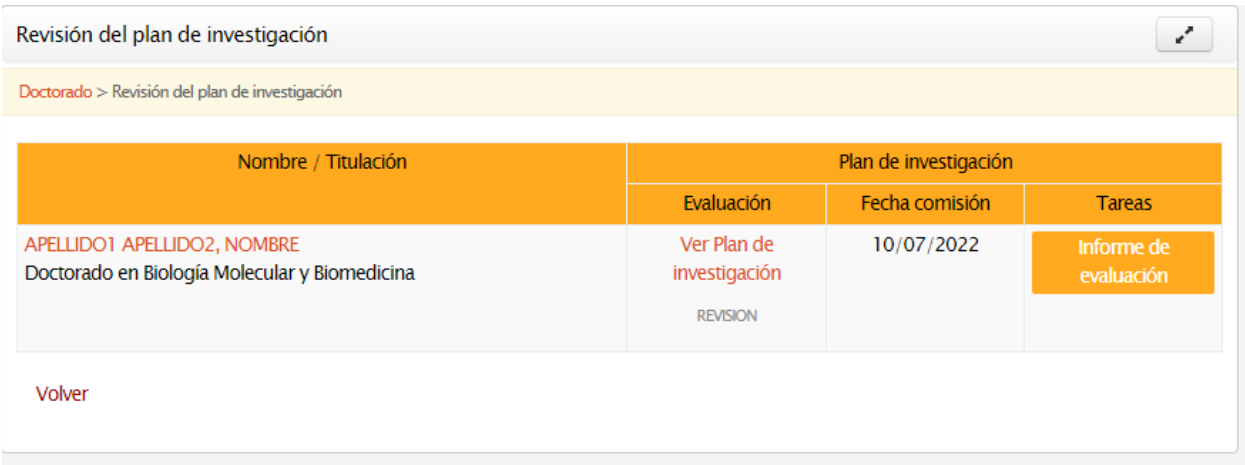

En la columna Tareas, si el periodo de evaluación está abierto, estará disponible en el Campus Virtual el modelo para realizar el *Informe de Evaluación del PI*.

Pulsando sobre **la morme de la conservación** accederá al modelo de informe. Deberá cumplimentarlo, recabar la firma del otro director/a, incorporarlo al sistema en PDF y evaluar Favorable o Desfavorablemente el PI. **Si la evaluación es Desfavorable deberá, necesariamente, justificar el motivo, tanto en el informe como en el apartado de Observaciones.**

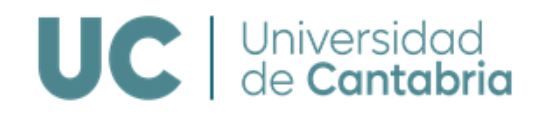

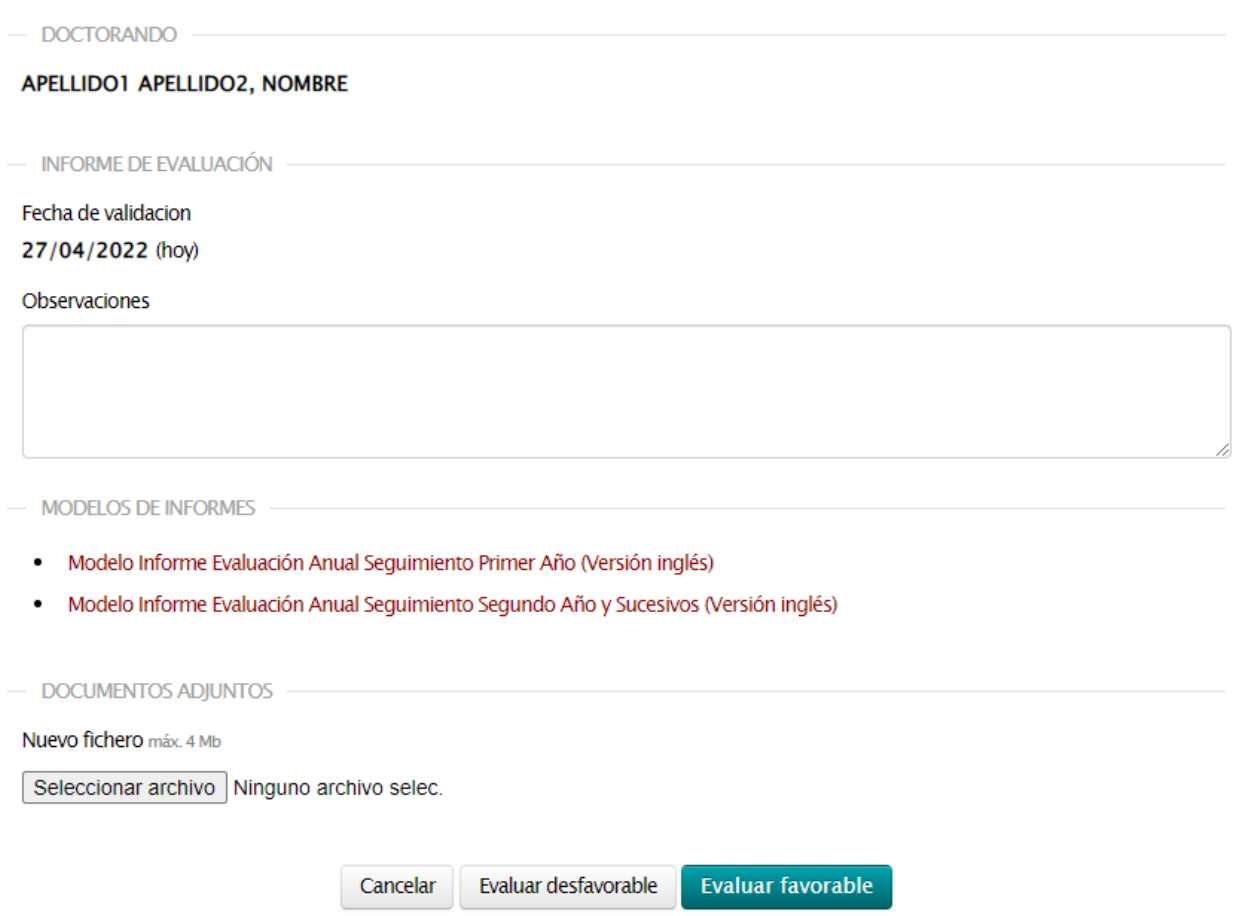

Una vez realizada la evaluación quedará definitiva y podrá consultarse el informe y la evaluación realizada:

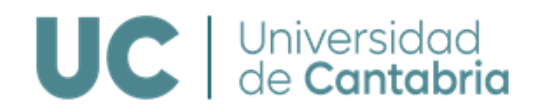

## Guardado el Informe PI de APELLIDO1 APELLIDO2, NOMBRE. Guardado correctamente

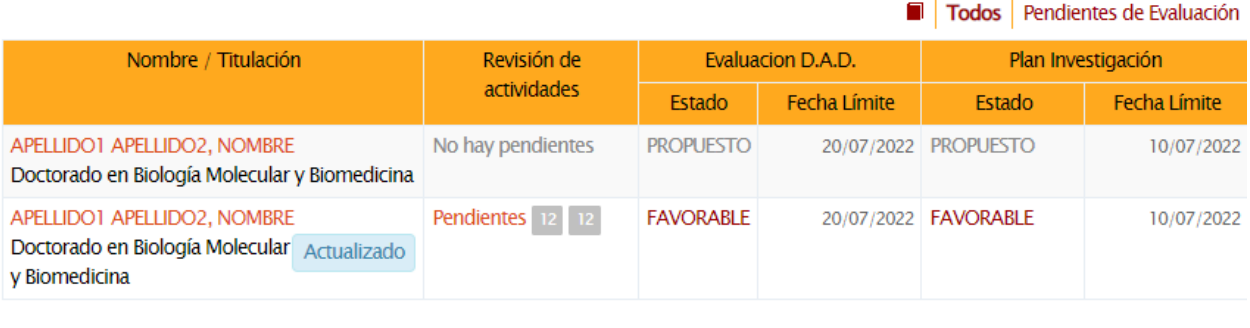

Volver

## **3. LISTA DE DOCTORANDOS**

En esta opción podrá consultar la información de todos los Doctorandos a los que se dirige o tutoriza que tengan su expediente abierto.

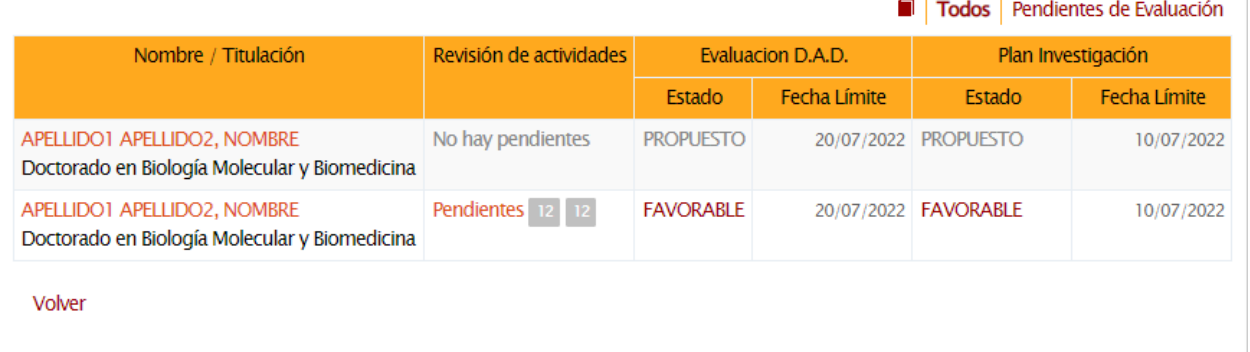

Desde esta pantalla se podrá acceder también a realizar las distintas evaluaciones si el periodo está abierto y a calificar las actividades que haya pendientes. Se puede filtrar a todos los Doctorandos o a aquellos que tengan pendiente alguna evaluación.

Clicando sobre el *nombre del Doctorando* se puede consultar su ficha, desde donde también se puede ir a validar las actividades y la evaluación.

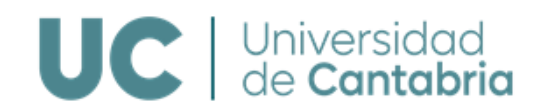

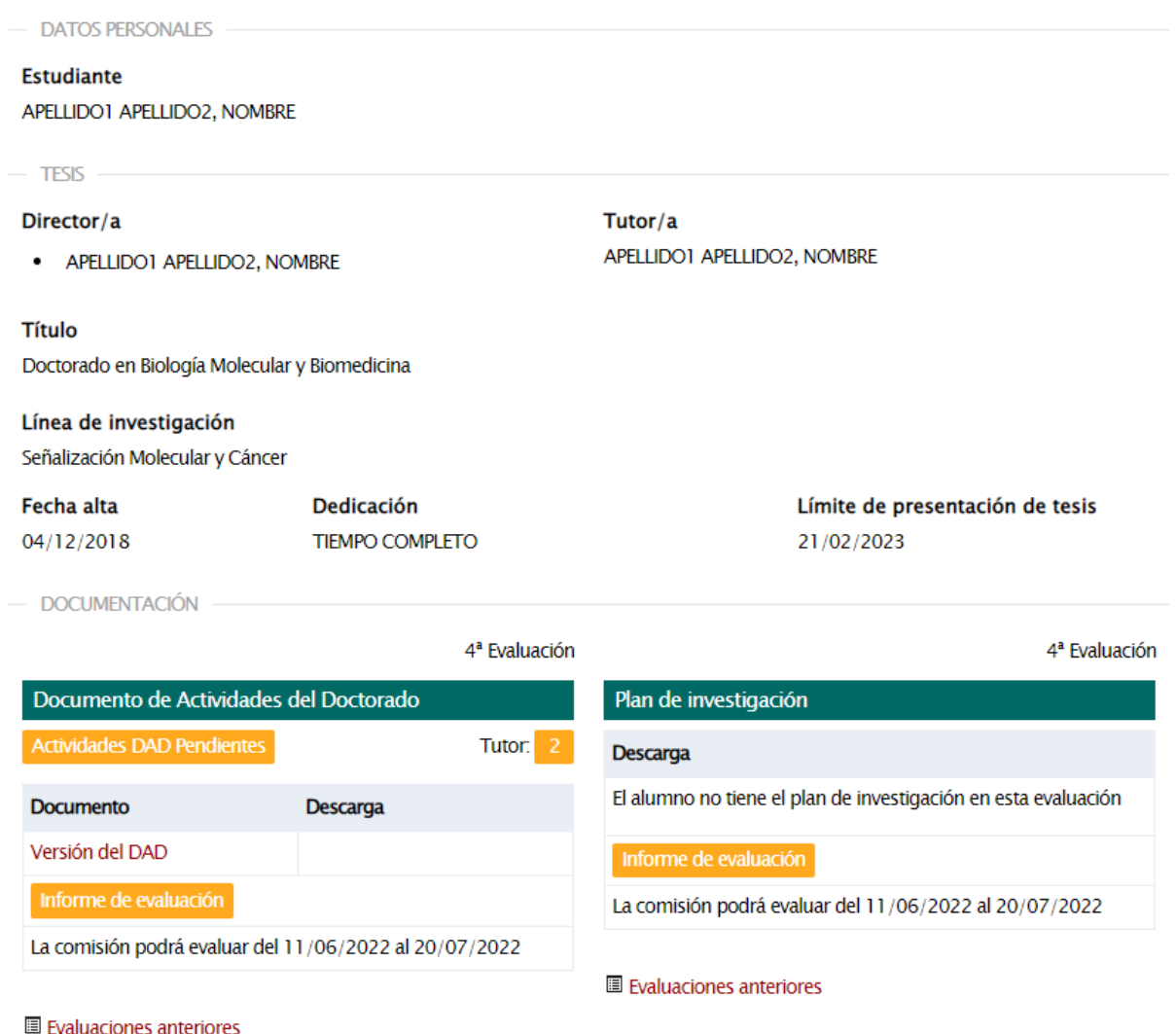

## **5. COMISIONES ACADÉMICAS DE LOS PROGRAMAS DE DOCTORADO**

Los miembros de las Comisiones Académicas de los Programas de Doctorado y los coordinadores/as podrán revisar las actividades incluidas en el DAD y el PI y los informes emitidos por los Tutores y Directores, realizar la evaluación anual e incorporar el informe al expediente de los Doctorandos.

**Los miembros de la CAPD podrán acceder en modo consulta** a toda la información. **El Coordinador/a del Programa de Doctorado deberá realizar las evaluaciones anuales del DAD y del PI** de todos los Doctorandos matriculados en el Programa. En

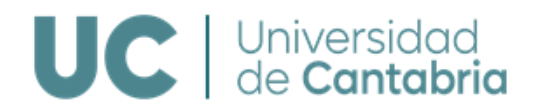

caso de evaluación Desfavorable, necesariamente hay que motivar en el apartado de observaciones.

Podrán realizar estas tareas de la forma que se detalla a continuación:

Accediendo al Campus Virtual, desde la opción de "Gestión Académica" seleccionar "Doctorado"

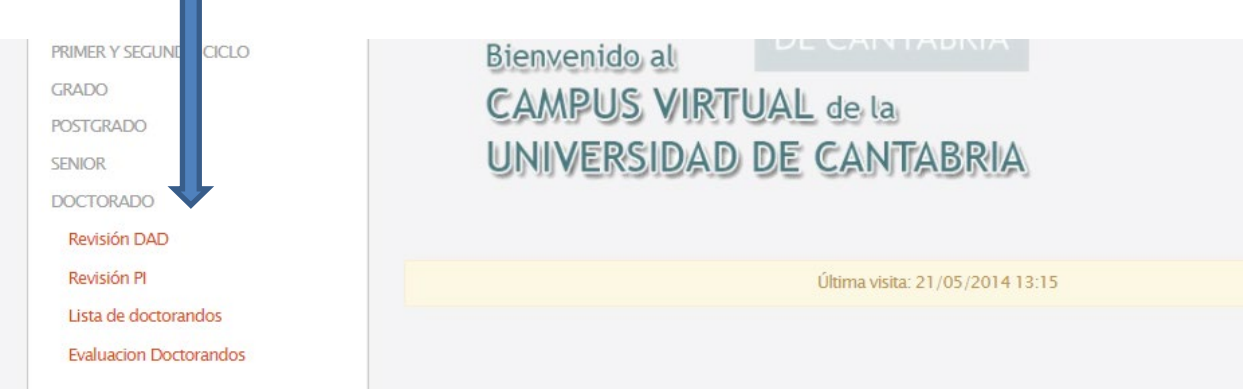

Estará disponibles las siguientes opciones:

- Revisión del DAD
- Revisión PI
- Lista de Doctorandos
- **Evaluación Doctorandos**

Las tres primeras opciones se corresponden a las tareas de tutorización y dirección comentadas en el apartado anterior que, en su caso, tuviesen que desarrollar.

Desde la tercera opción "*Evaluación de Doctorandos*" se podrá gestionar todo el alumnado con el expediente abierto en un Programa de Doctorado.

## **1. EVALUACIÓN DOCTORANDOS**

El coordinador/a del Programa será el responsable de incorporar la evaluación de la CAPD y el informe correspondiente al expediente del Doctorando. Si el plazo de evaluación está abierto para algún Doctorando, y ha sido validado por Tutores y Directores, aparece la etiqueta Evaluable al lado del nombre.

Los miembros de las Comisiones Académicas de los Programas de Doctorado que no sean

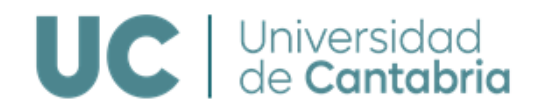

responsables de la coordinación podrán acceder a toda la información indicada en este apartado, pero no podrán evaluar ni emitir informe.

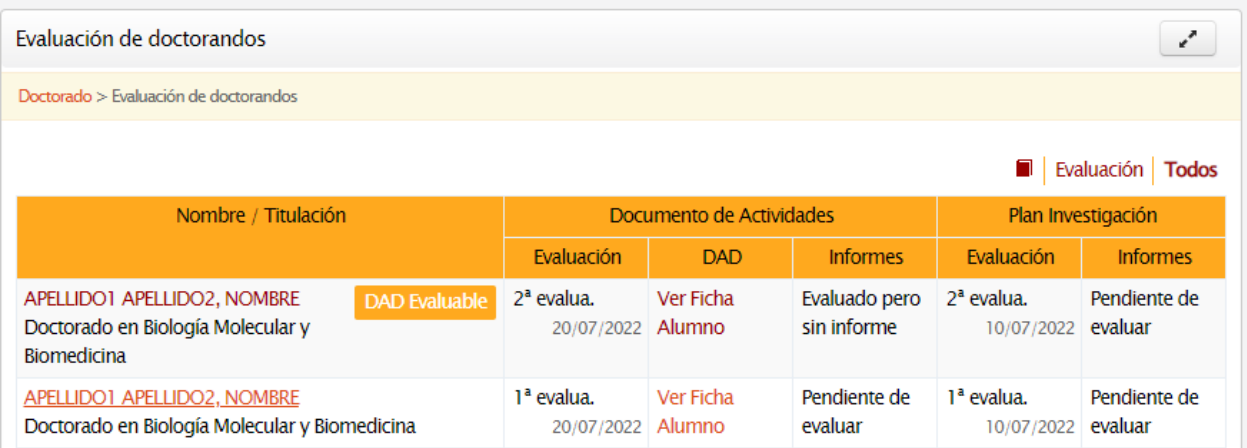

Se dispondrá de la siguiente información:

- En las columnas de *Evaluación*, el número de la evaluación del DAD y PI a realizar y la fecha límite para realizarla.
- En la columna *DAD* se podrá obtener el último DAD evaluado o acceder a la información del expediente del Doctorando si no tuviese todavía ningún DAD evaluado.
- En las columnas de *Informes* se podrán consultar los informes de evaluación del DAD y del PI emitidos por Tutores y Directores.

El Coordinador del Programa de Doctorado recibirá los siguientes correos automáticos:

- Cuando el Tutor/Director realicen la evaluación del DAD o PI informándole que se ha realizado y que puede consultar el resultado de la evaluación y los informes emitidos.
- Al inicio del plazo de evaluación y 10 días antes de su finalización informándole de que está abierto el periodo de evaluación por parte de la CAPD.

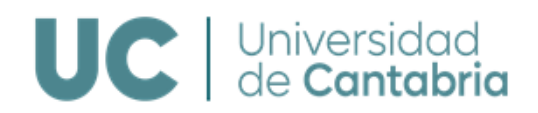

#### **Estudiante**

APELLIDO1 APELLIDO2, NOMBRE

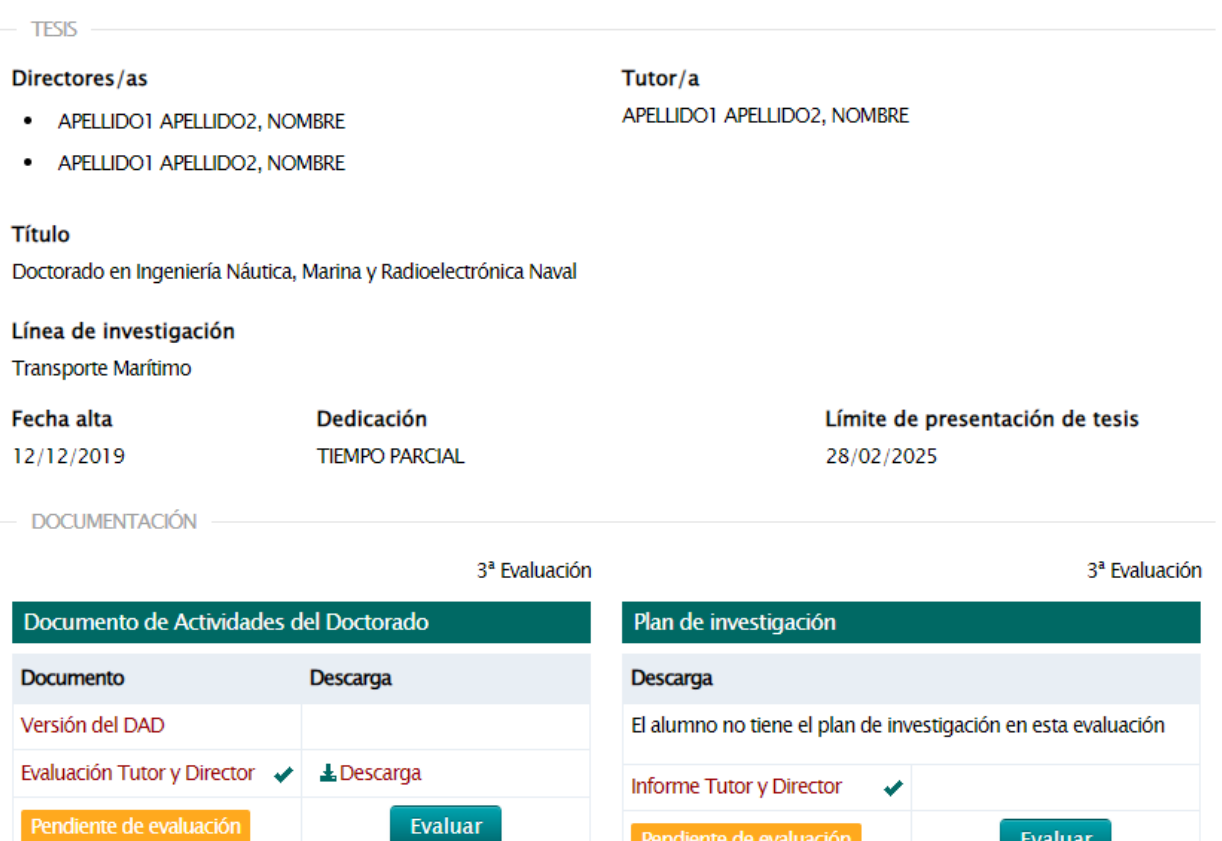

**E** Evaluaciones anteriores

E Evaluaciones anteriores

Pendiente de evaluación

Evaluar

Pulsando sobre el botón **accederá al modelo de** *Informe de Evaluación* (que no es obligatorio, pero si recomendable). Deberá cumplimentarlo, incorporarlo al sistema y evaluar Favorable o Desfavorablemente el DAD o el PI. Están además disponibles los modelos para emitir los distintos informes de evaluación en el Campus Virtual:

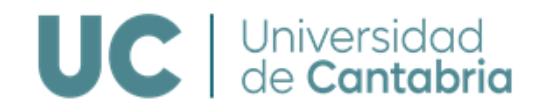

 $-$  DOCTORANDO

## APELLIDO1 APELLIDO2, NOMBRE

- INFORME DE EVALUACIÓN

Fecha de validacion 27/04/2022 (hoy)

Observaciones

- MODELOS DE INFORMES

- · Modelo Informe Evaluación Anual Sequimiento Primer Año (Versión inglés)
- · Modelo Informe Evaluación Anual Seguimiento Segundo Año y Sucesivos (Versión inglés)
- · Modelo Informe Final de la Tesis (Versión inglés)

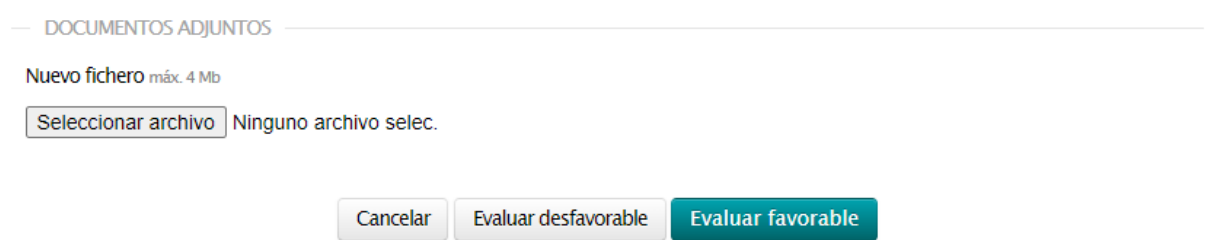

Una vez realizada la evaluación quedará definitiva y podrán consultarse los informes y las evaluaciones realizadas:

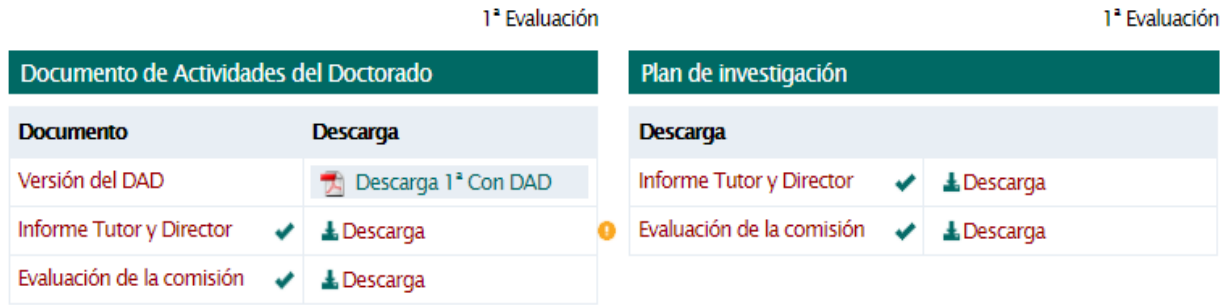

Si el **informe de la CAPD es desfavorable, se creará un nuevo plazo de evaluación a los 6 meses** (segunda convocatoria).

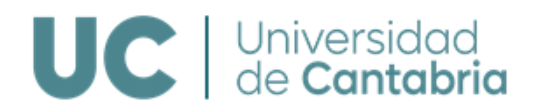

Si en la segunda convocatoria de evaluación el **informe de la CAPD vuelve a ser desfavorable el Doctorando causará baja definitiva en el Programa** y no podrá renovar la tutela académica.

- DOCUMENTACIÓN

2<sup>ª</sup> Evaluación - 2<sup>ª</sup> Convocatoria

2<sup>ª</sup> Evaluación

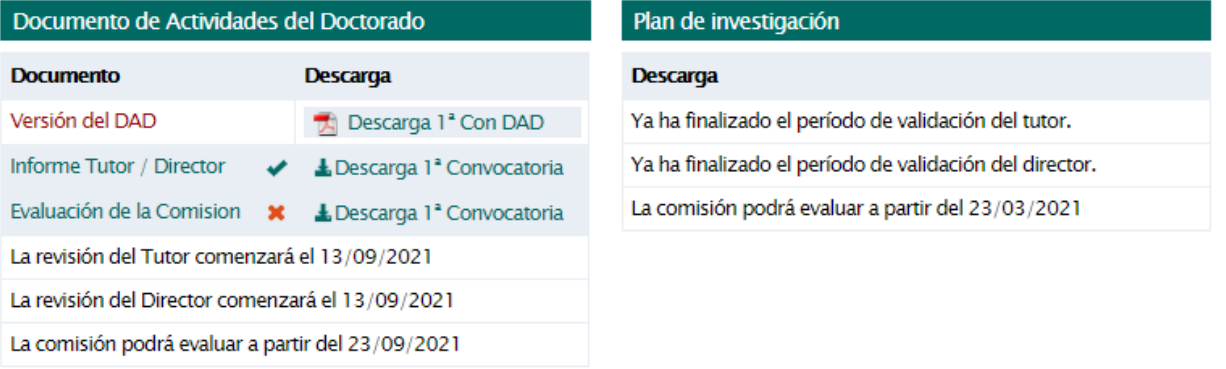

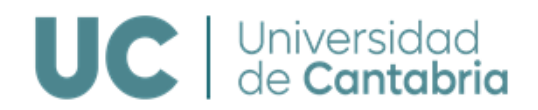

## **6. CONSULTAS E INFORMACIÓN**

Para consultas o incidencias sobre la gestión del proceso de evaluación póngase en contacto con:

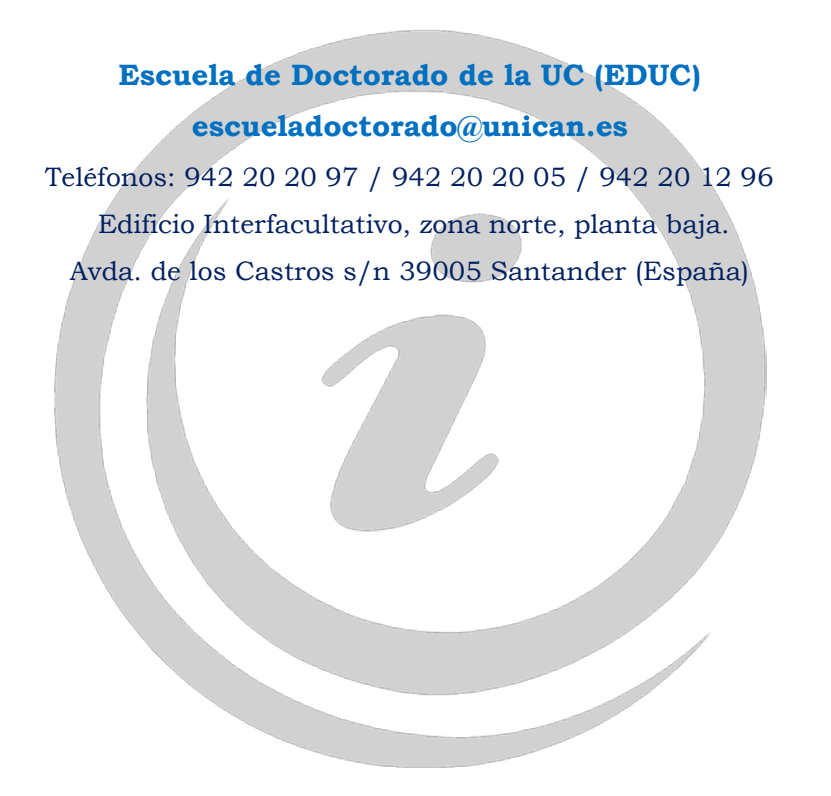